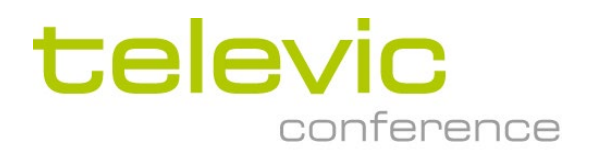

# Advanced Installation of CoCon

Copyright © 2022 Televic Conference NV. All rights reserved.

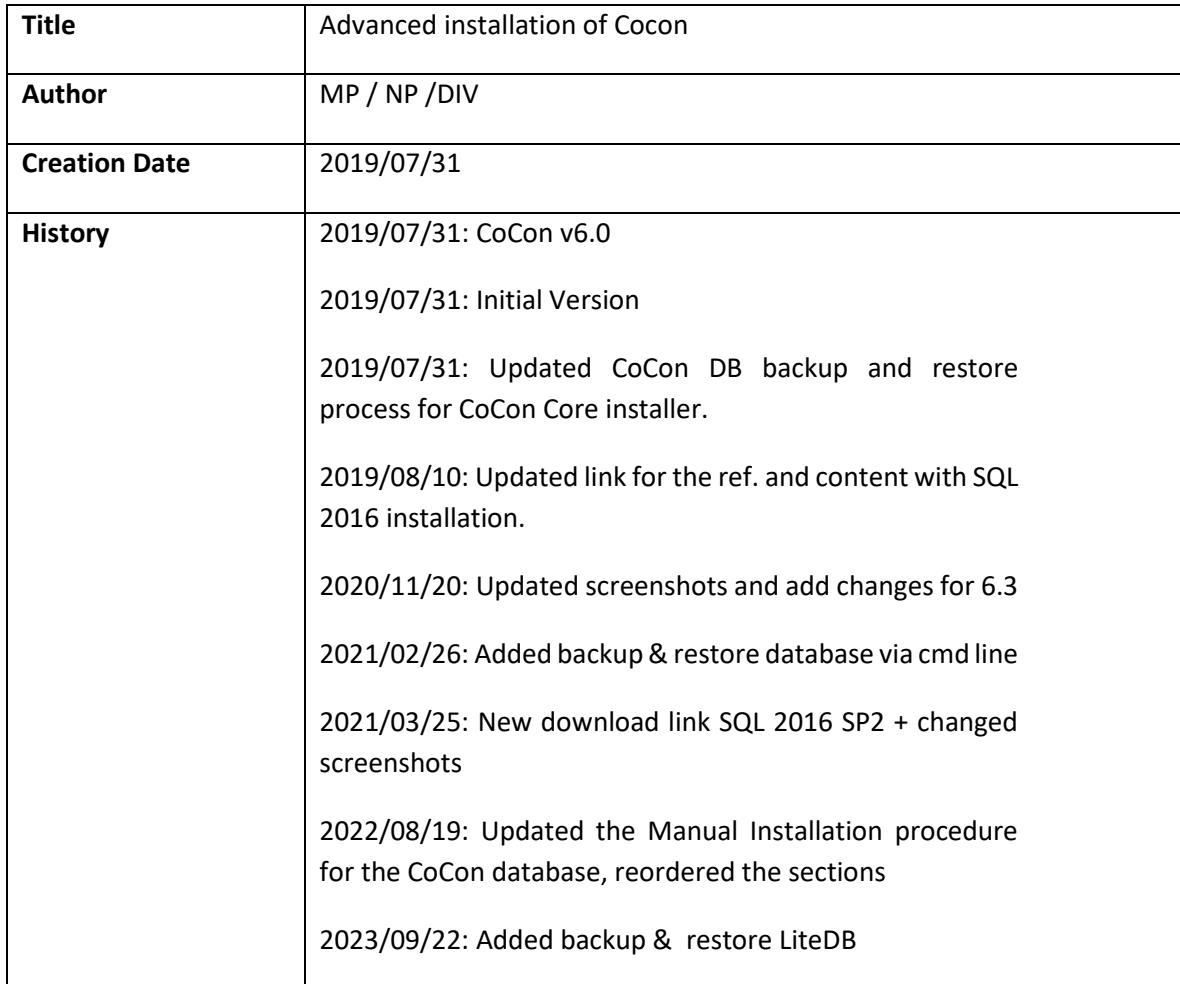

Application note: Advanced installation of CoCon

## **Contents**

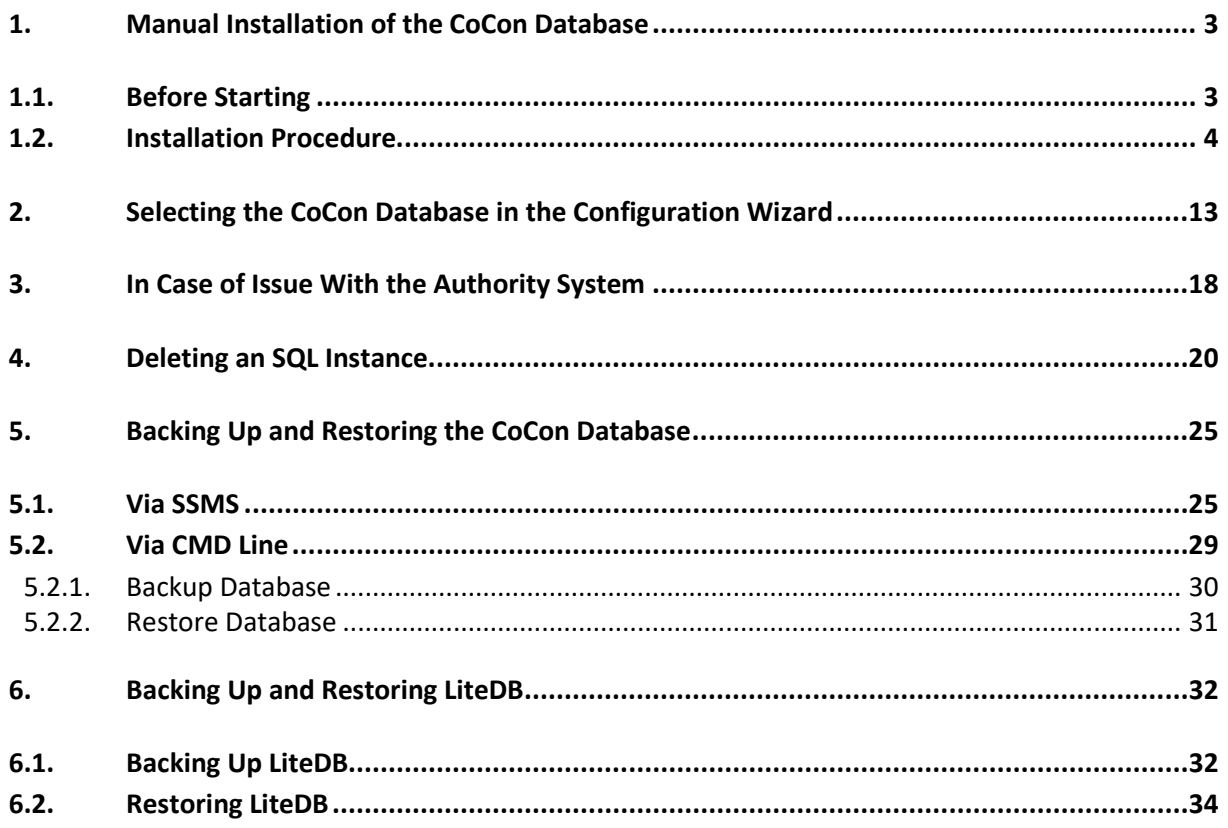

## <span id="page-2-0"></span>**1. Manual Installation of the CoCon Database**

### <span id="page-2-1"></span>**1.1. Before Starting**

- $\triangleright$  Make sure there are no pending Windows updates. If so, let Windows perform the updates and reboot your PC.
- $\triangleright$  Make sure you install the program as an Administrator.
- $\triangleright$  Make sure that, in the Windows regional settings, the "use Unicode UTF-8 for worldwide" support" is unchecked as this feature is not supported by SQL Express 2016:
	- o Access the regional settings via "Control Panel\Clock and Region", then click on "Region":

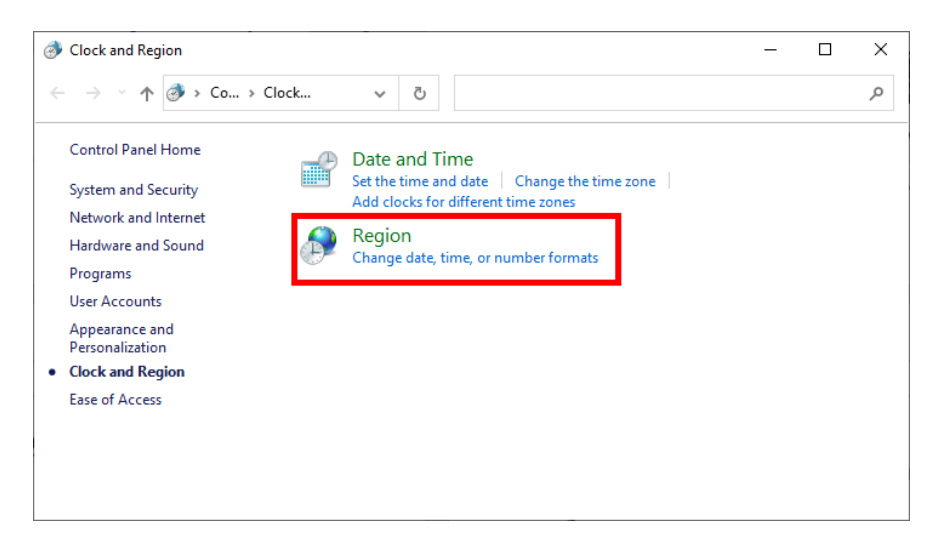

o In the opening window, click on "Change system locale...":

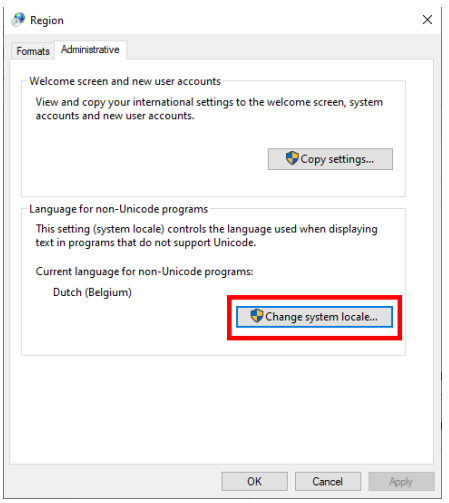

o Uncheck "use Unicode UTF-8 for worldwide support":

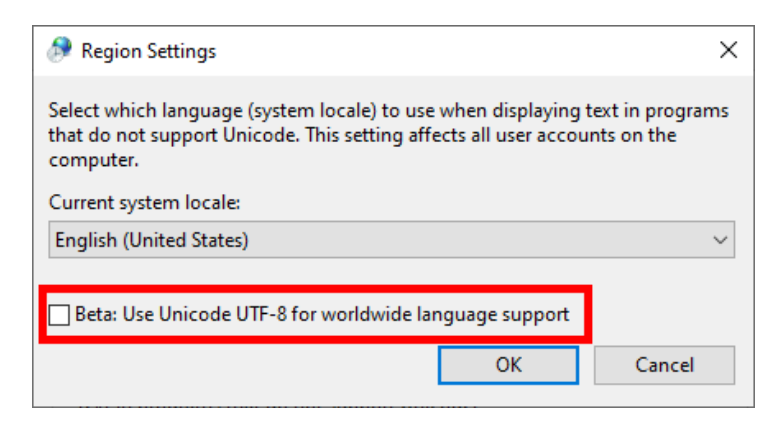

### <span id="page-3-0"></span>**1.2. Installation Procedure**

Go to:

<https://www.microsoft.com/en-us/download/details.aspx?id=103447>

Download SQL Express 2016 SP3 and double click on the downloaded file to start the installation.

The program opens. Select "Custom":

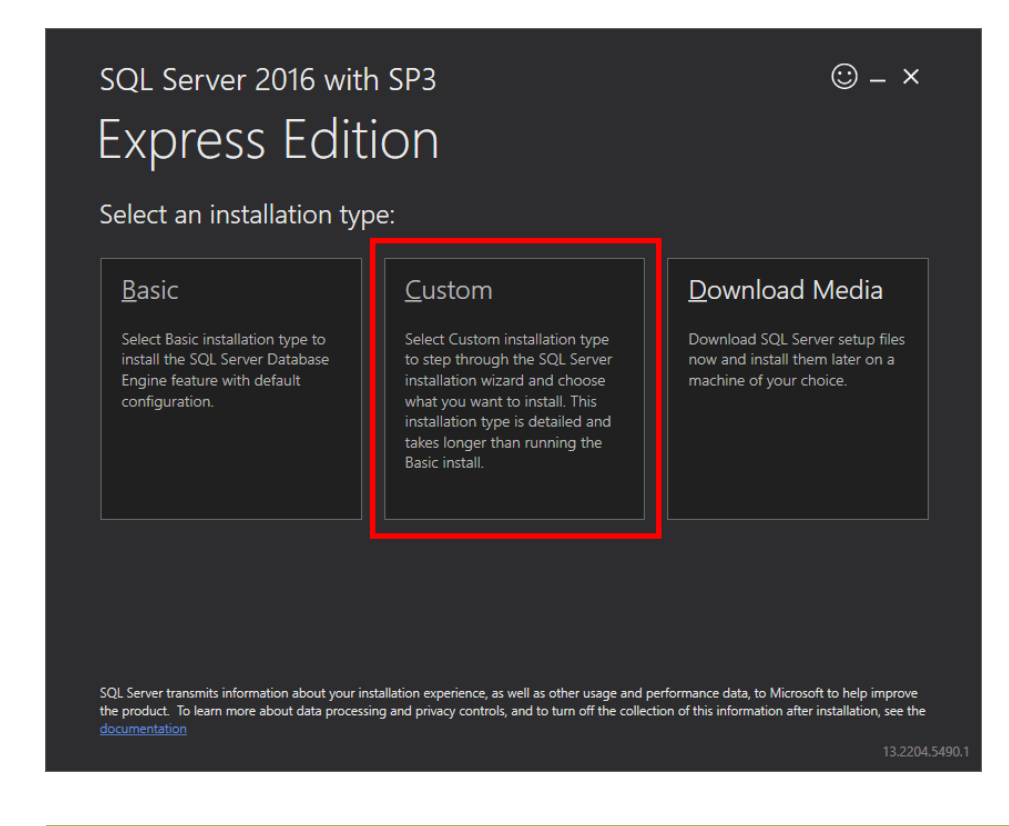

### Click on "Install":

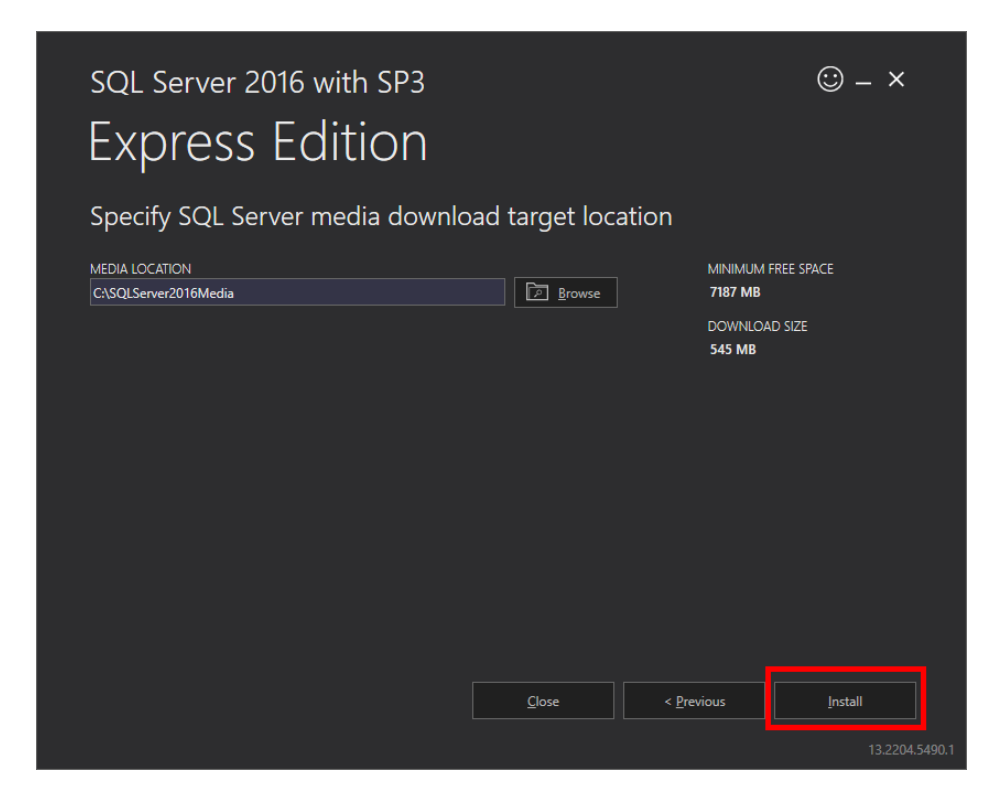

The installation packages start downloading. The process can take a few minutes:

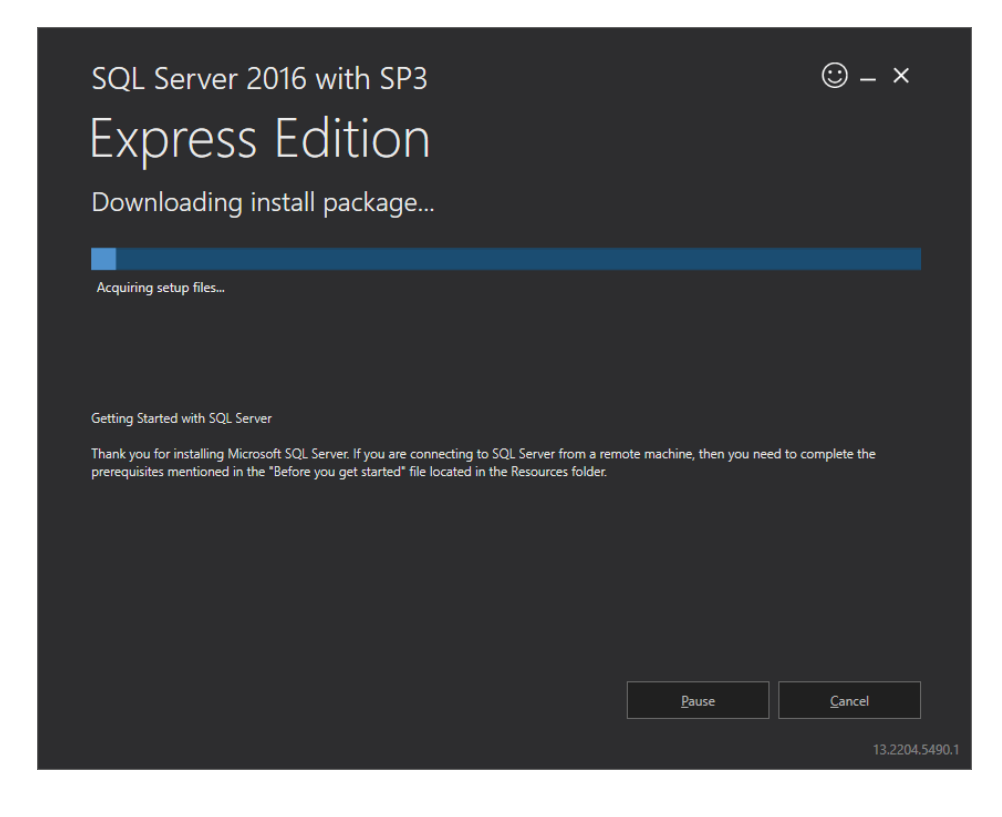

When the download is finished, the Microsoft SQL database opens. Click on "New SQL standlone installation":

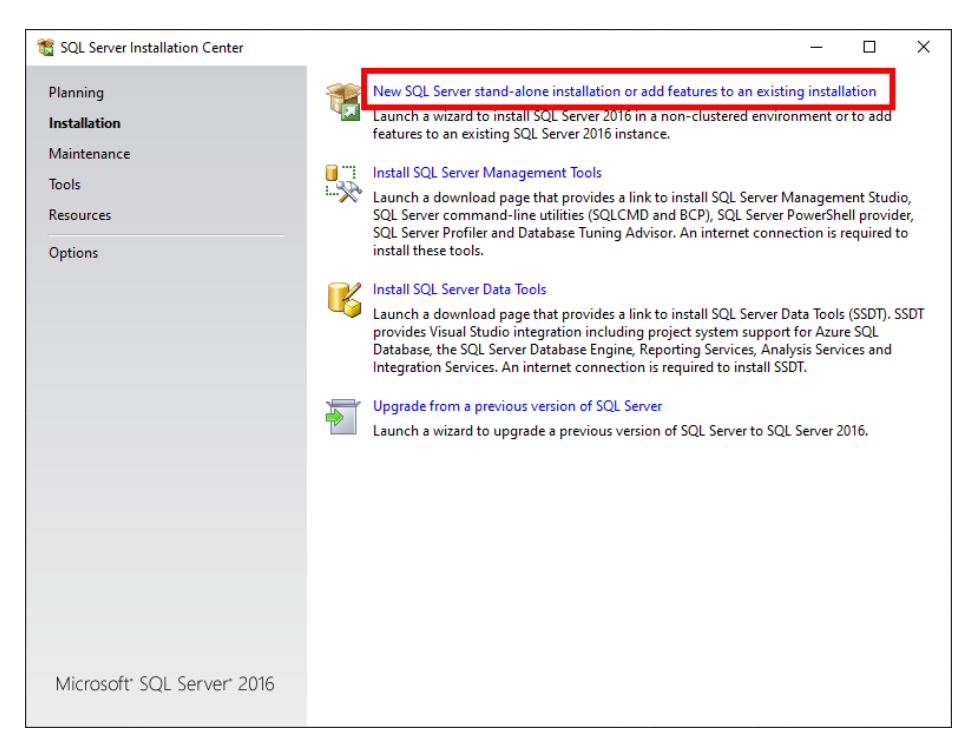

### A window opens and updates the setup files if necessary:

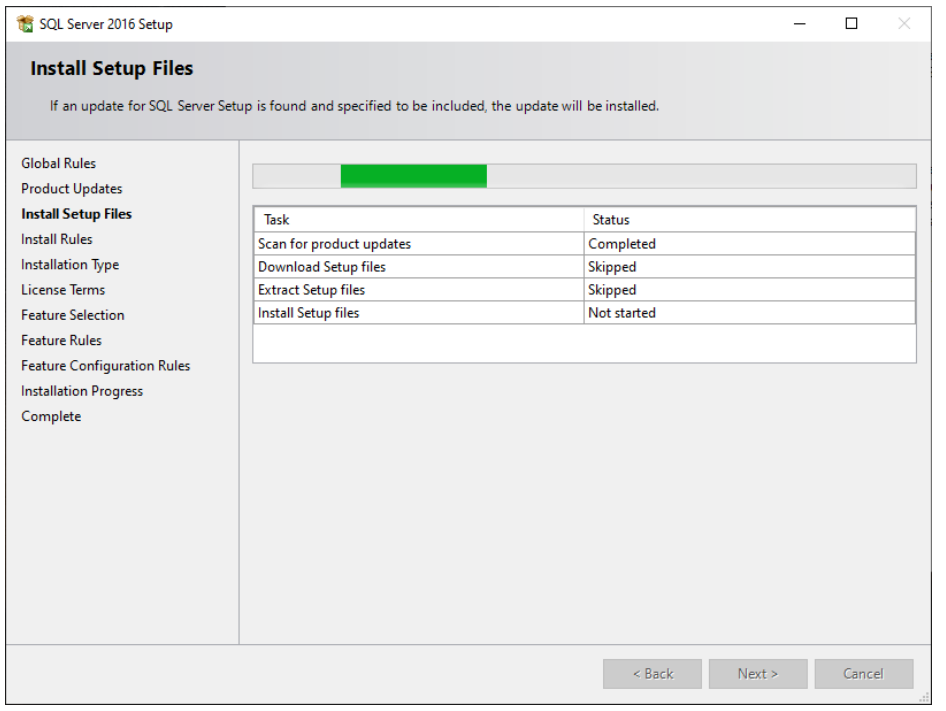

### Select "Perform a new installation of SQL server 206" and click on "Next":

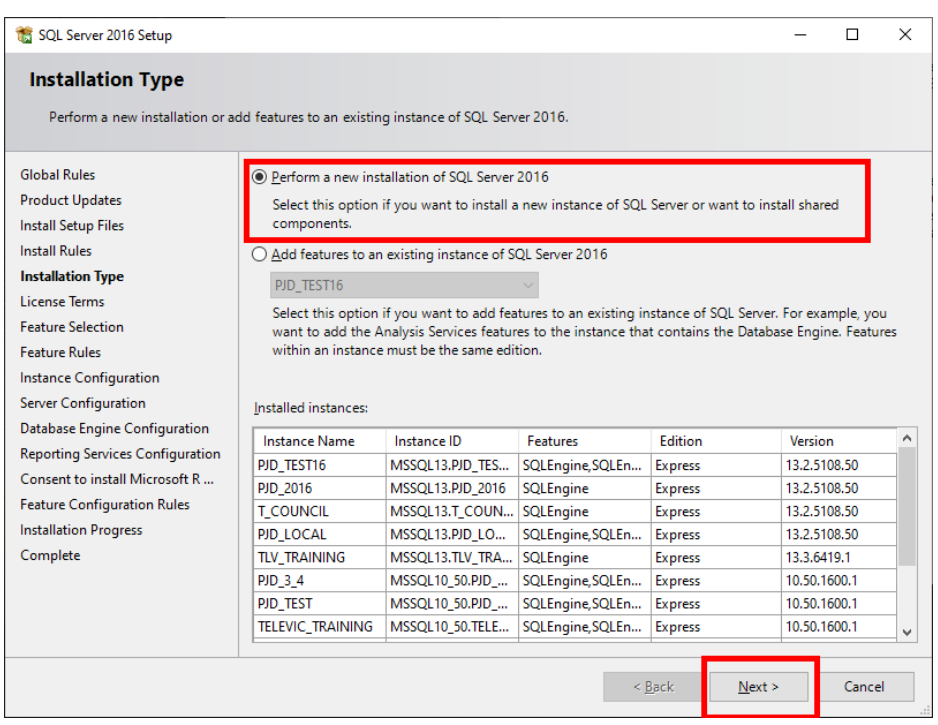

### Accept the license terms and click on "Next":

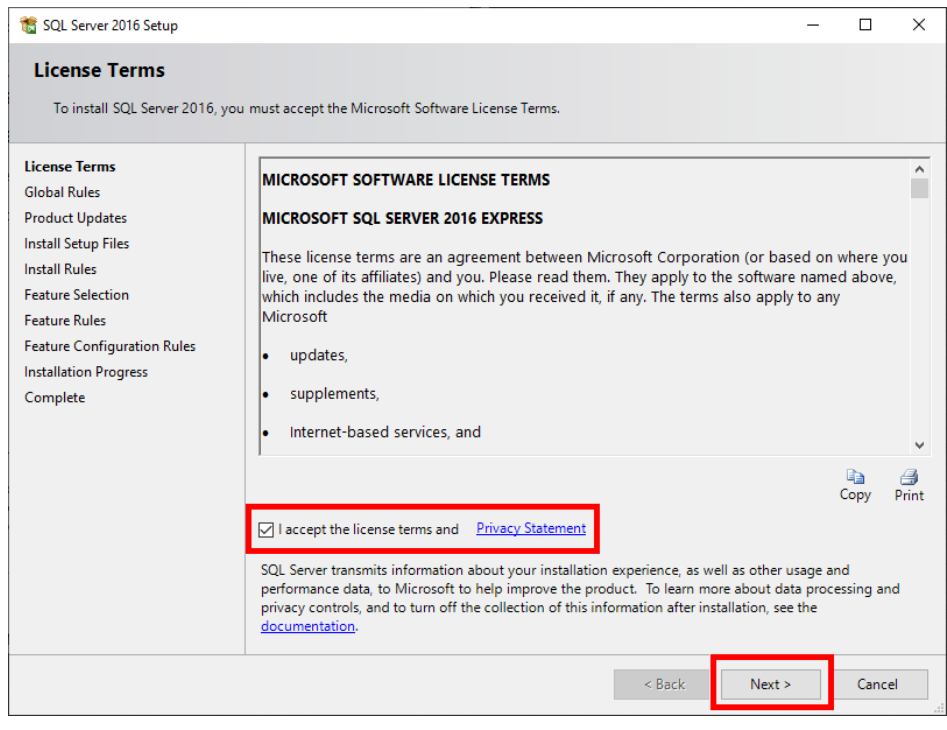

In "Instance Features", select "Database Engine Services". The other instances do not need to be selected. Then click on "Next":

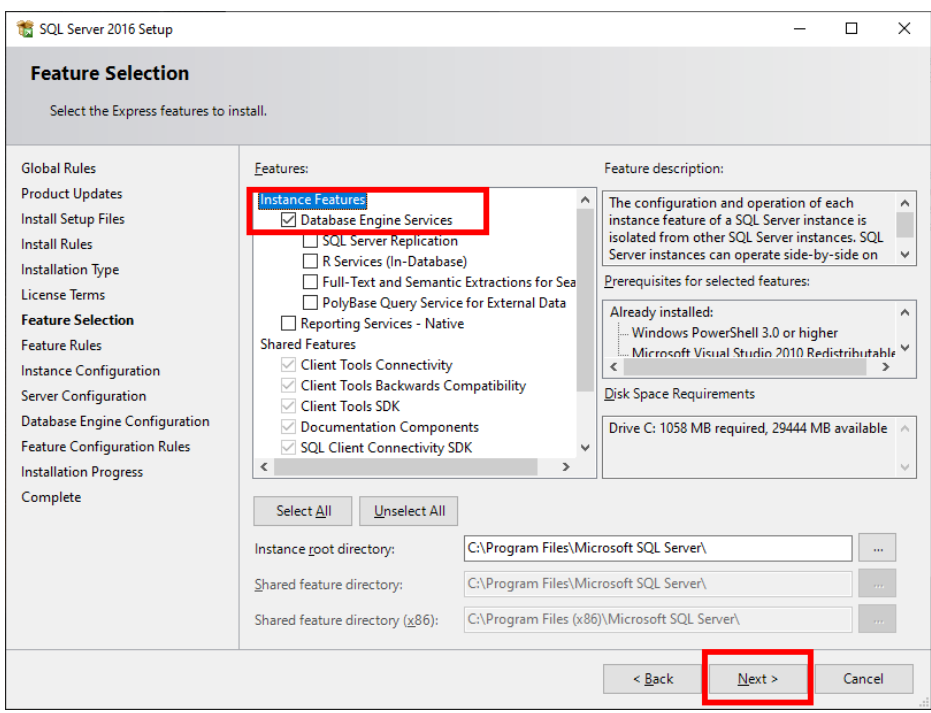

Enter the desired name of your database and make sure **not to use special characters and no spaces** in the database name. The click on "Next":

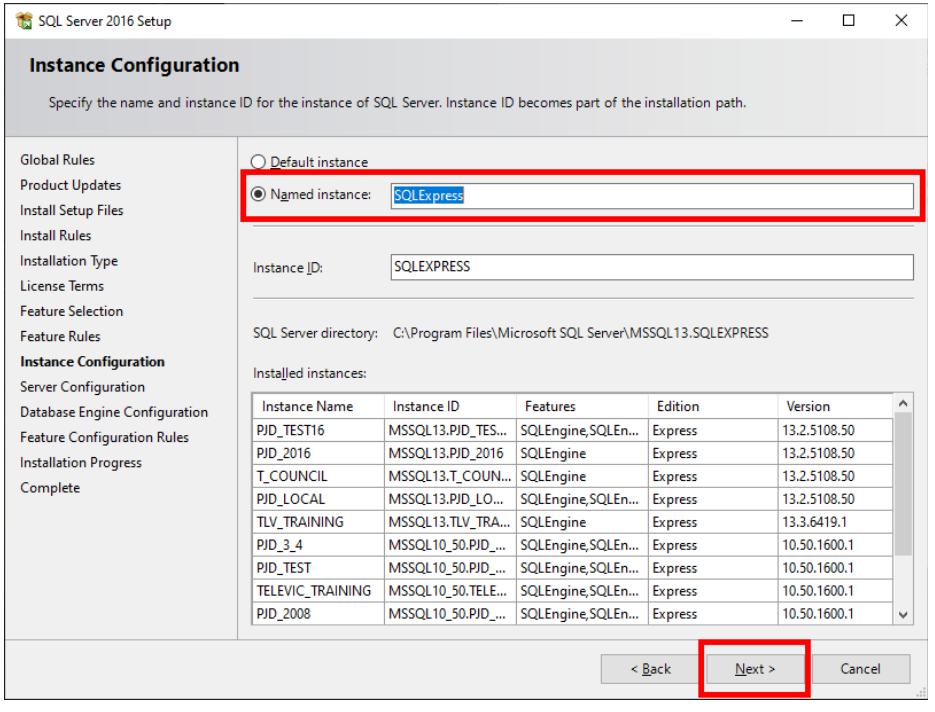

In the "Service" table of "Server Configuration", make sure that "SQL Server Database Engine" has the Account Name "NT AUTHORITY\NETWORK SERVICE". This can be selected in the drop-down menu. The "Startup Type" needs to be set on "Automatic".

For the "SQL Server Browser", you can leave the Account Name on default "NT AUTHORITY\LOCALSERVICE". However, make sure the "Startup Type" is also set on "Automatic".

**Note:** This setup only works for the English version of Windows. Check the following table for other languages:

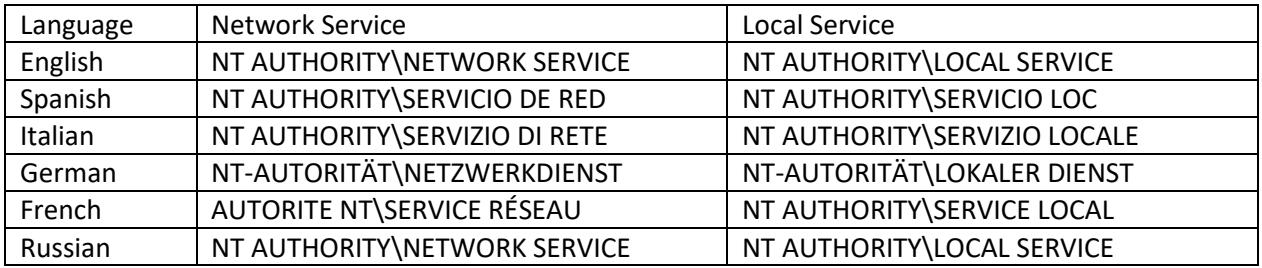

Then click on "Next".

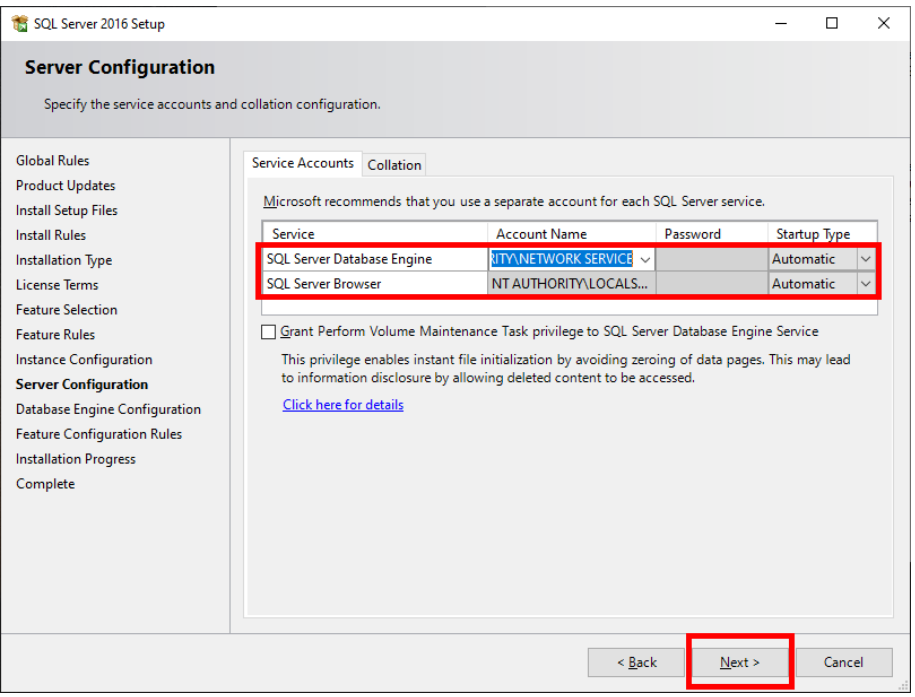

Select "Windows authentication mode".

Or,

If the Windows account starting the Room Server is not the same as the Windows account for the installation of SQL Server 2016, select "Mixed Mode". You will be asked to enter a password.

### Then click on "Next".

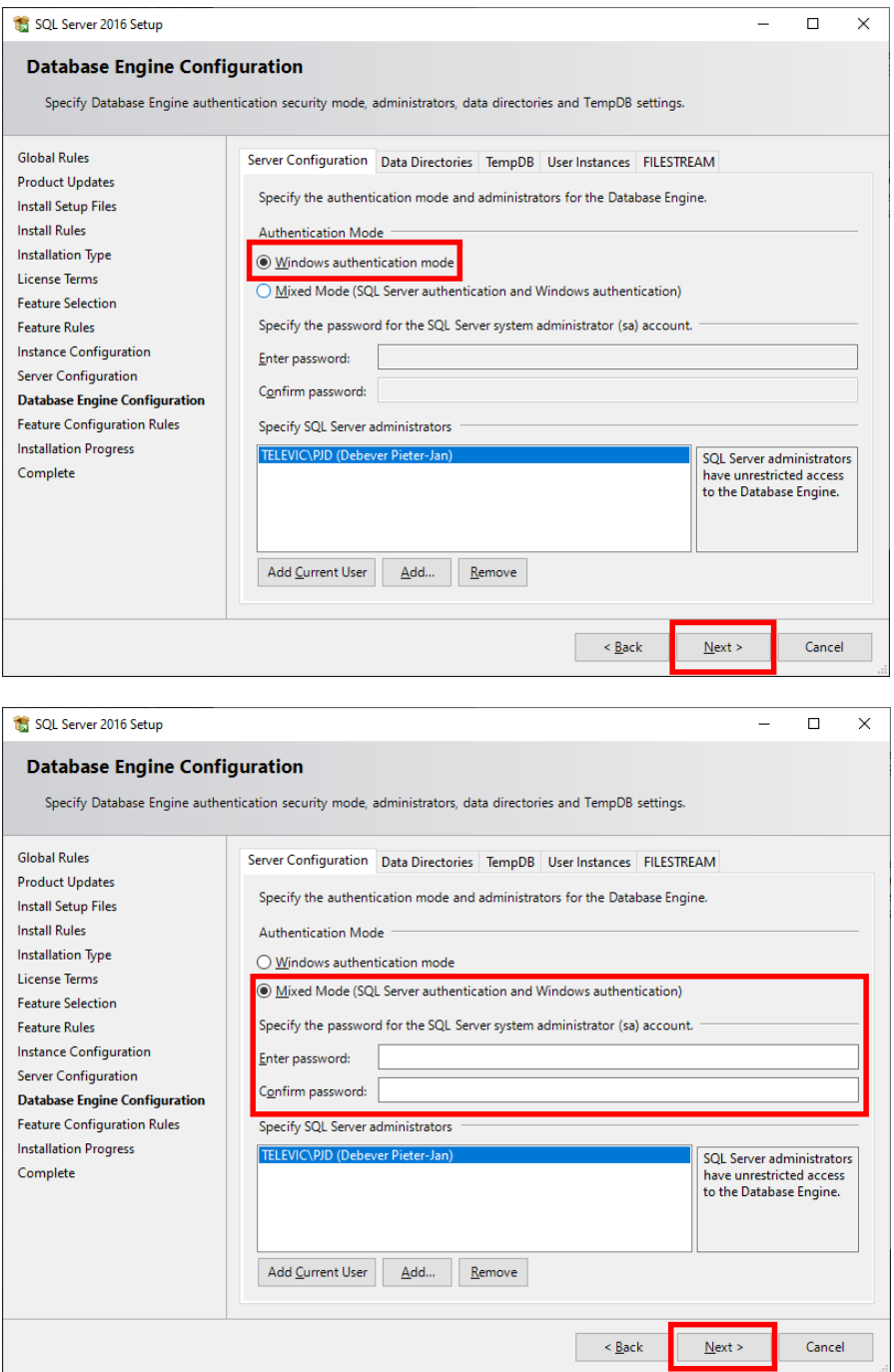

The installation starts. When the installation is finished, click on "Next".

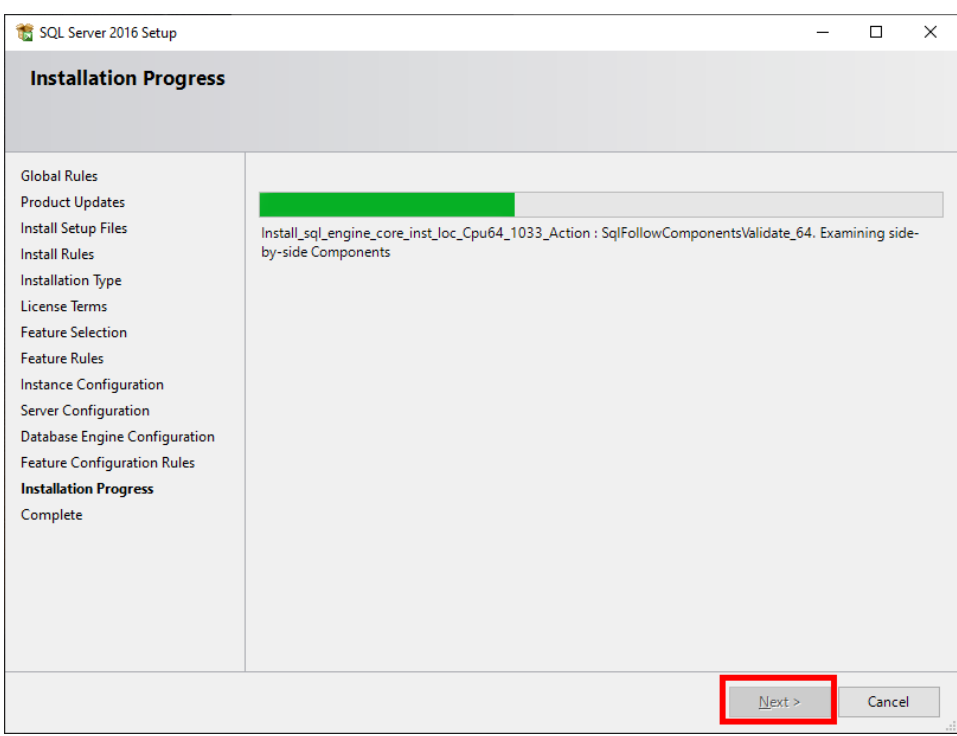

If the installation has been successful, the following window opens. Click on "Close".

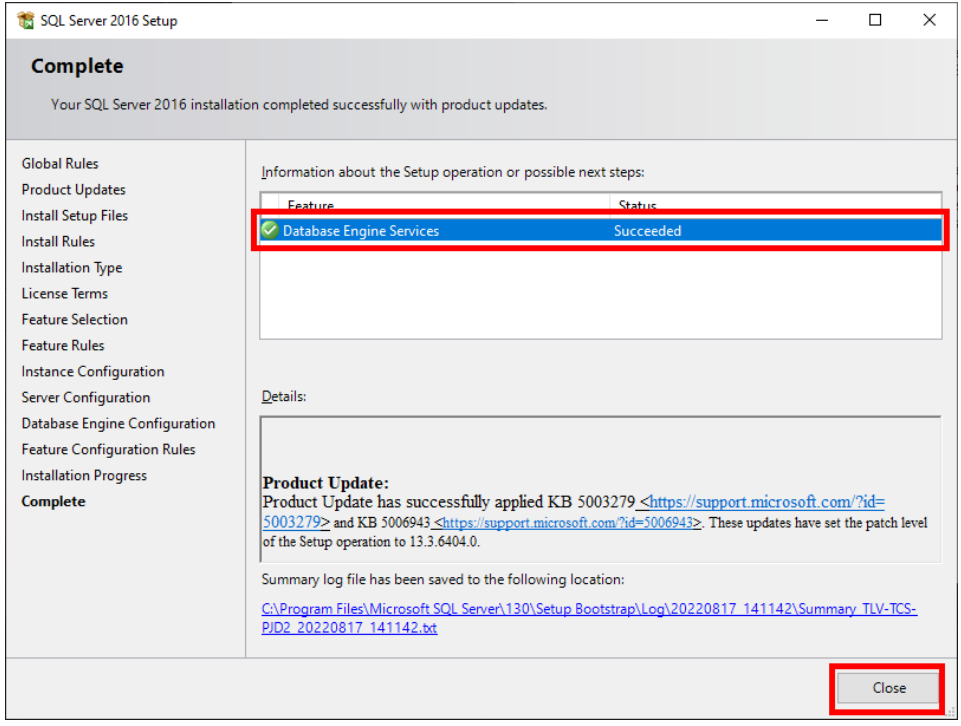

You can now run the CoCon Installation Room Server again and choose to set up the database the default way. The software will recognize this database and will configure it correctly.

In case of issue with the Authority system (e.g. you cannot load a synoptic after opening the room configurator, when opening another CoCon application, the name of the room server is unknown), refer to Section 3 of this document ["In Case of Issue With the Authority System"](#page-17-0).

## <span id="page-12-0"></span>**2. Selecting the CoCon Database in the Configuration Wizard**

Before starting, please make sure you have installed the CoCon Server program as Administrator. This is necessary to be able to enter the Cocon Roomserver configuration wizard.

The following screen opens. Click on "Next":

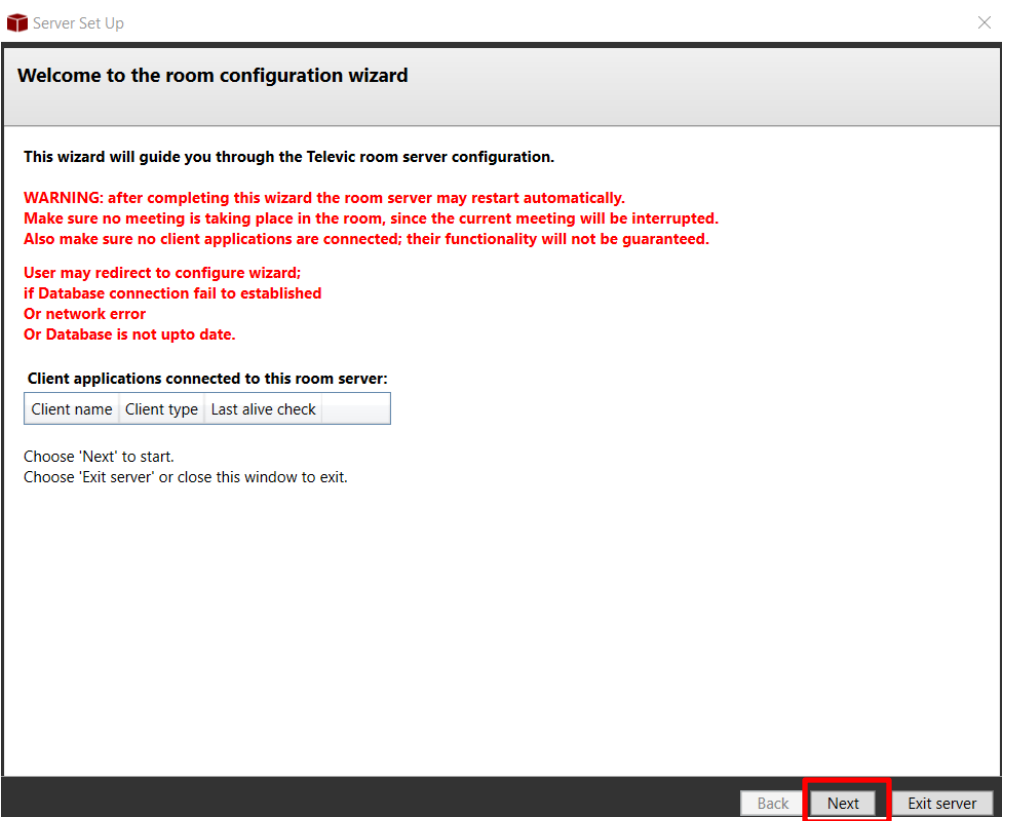

Enter the Plixus IP address, test connection and click "Next":

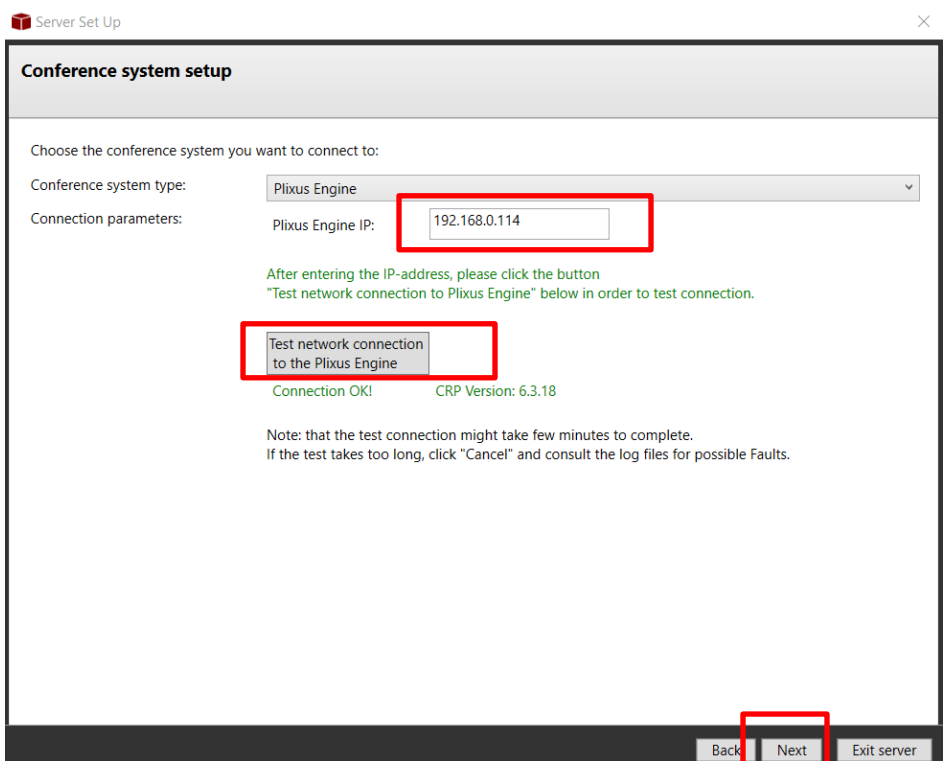

Select "Change database (advanced)" to select the created database and click "Next":

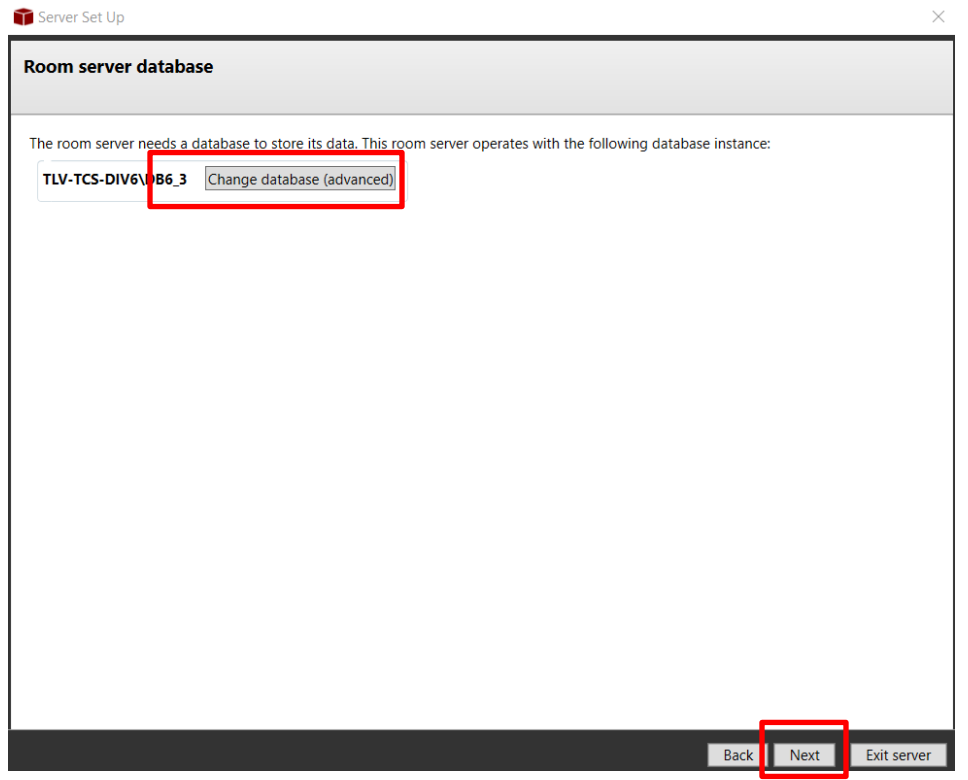

Enter the name and location of the database, or select them from the dropdown box. If the name of the database is not visible in the drop down box, it needs to be entered manually.

Then click "Next":

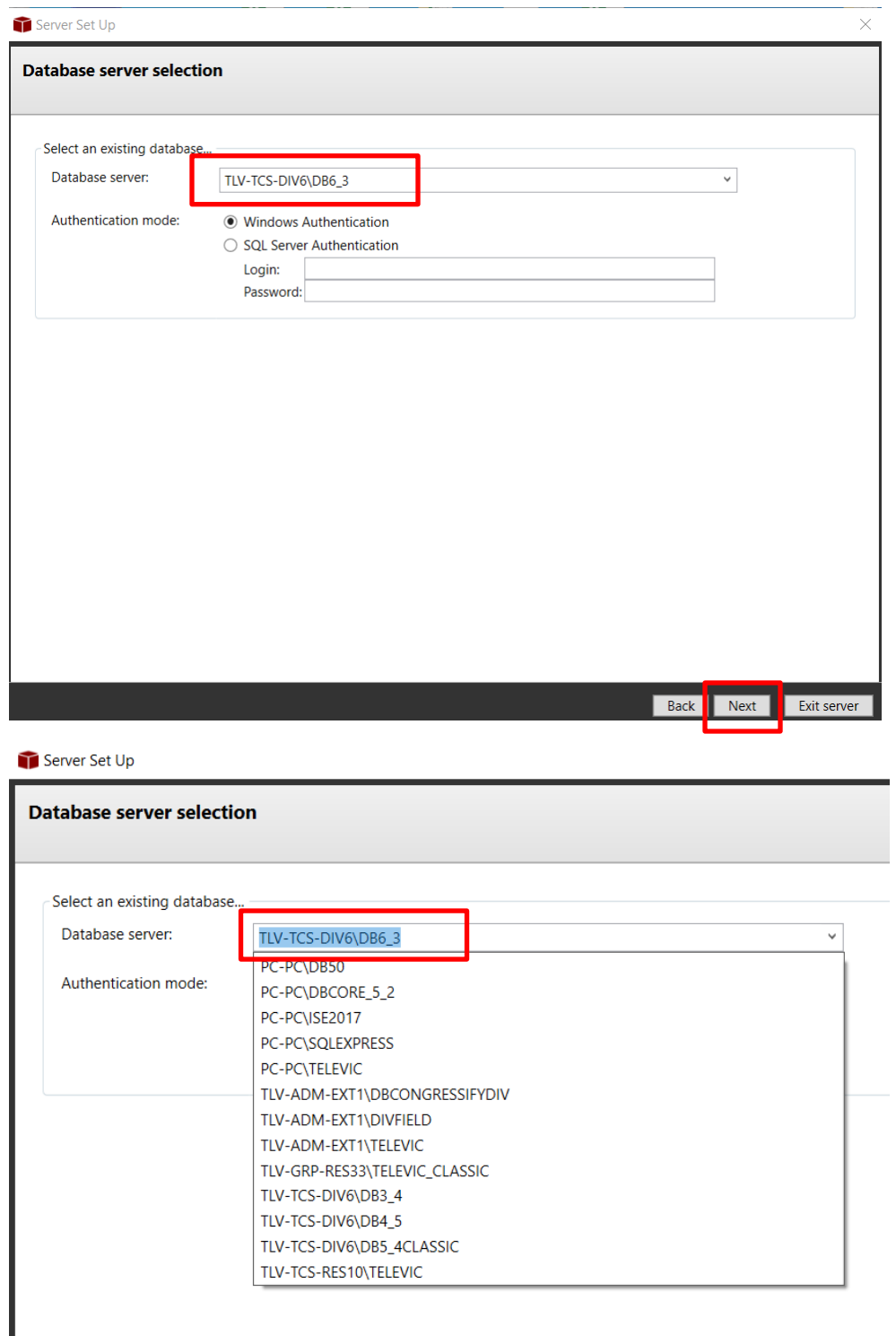

In case it is a new database, the screen below will appear. Select "Create an empty conference database on this server". The process can take a few seconds.

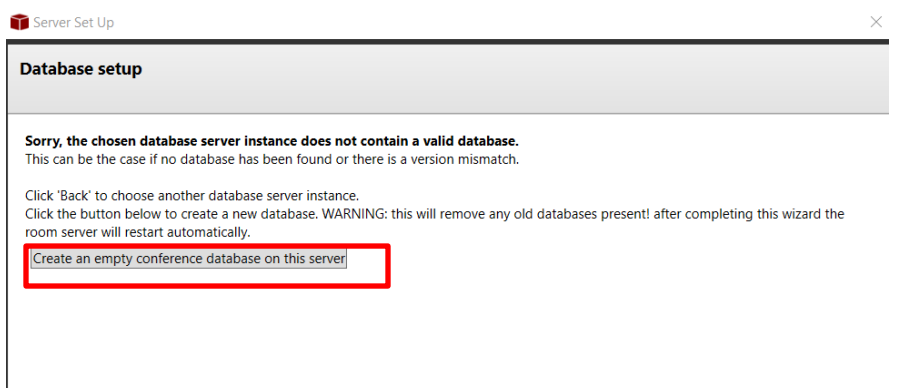

Enter the desired name of the room and click "Next":

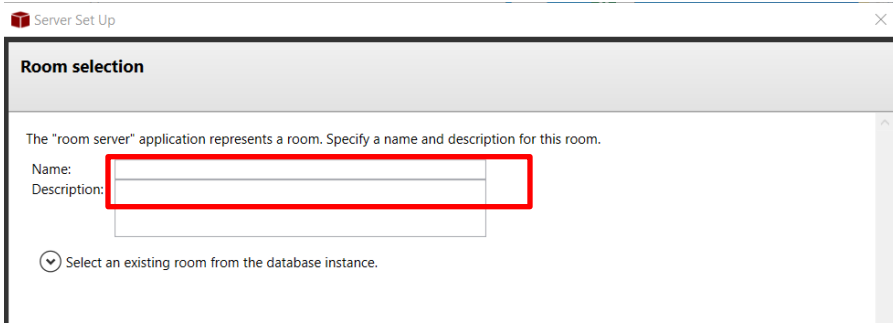

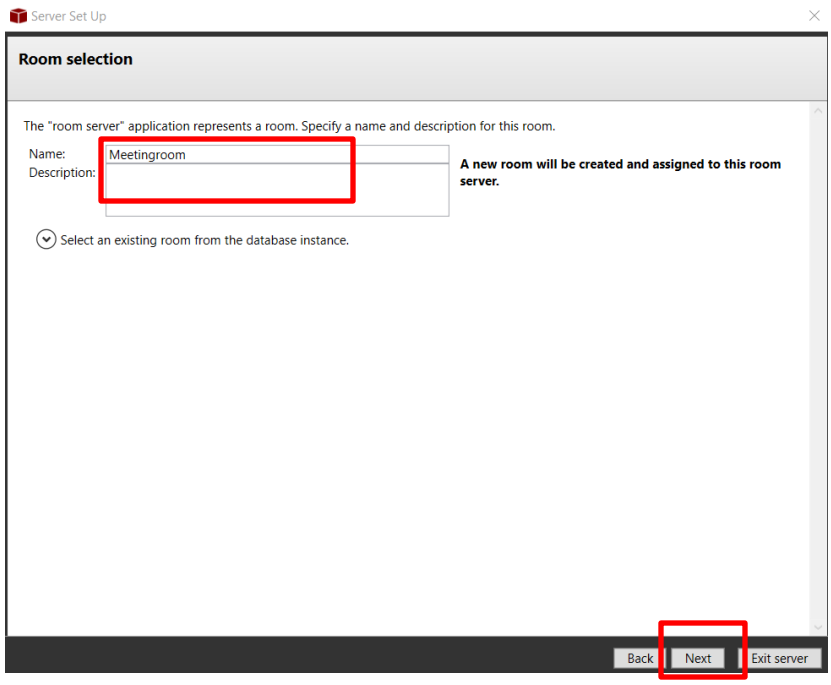

Modify the Advanced settings if necessary, and click "Finish" to restart the server:

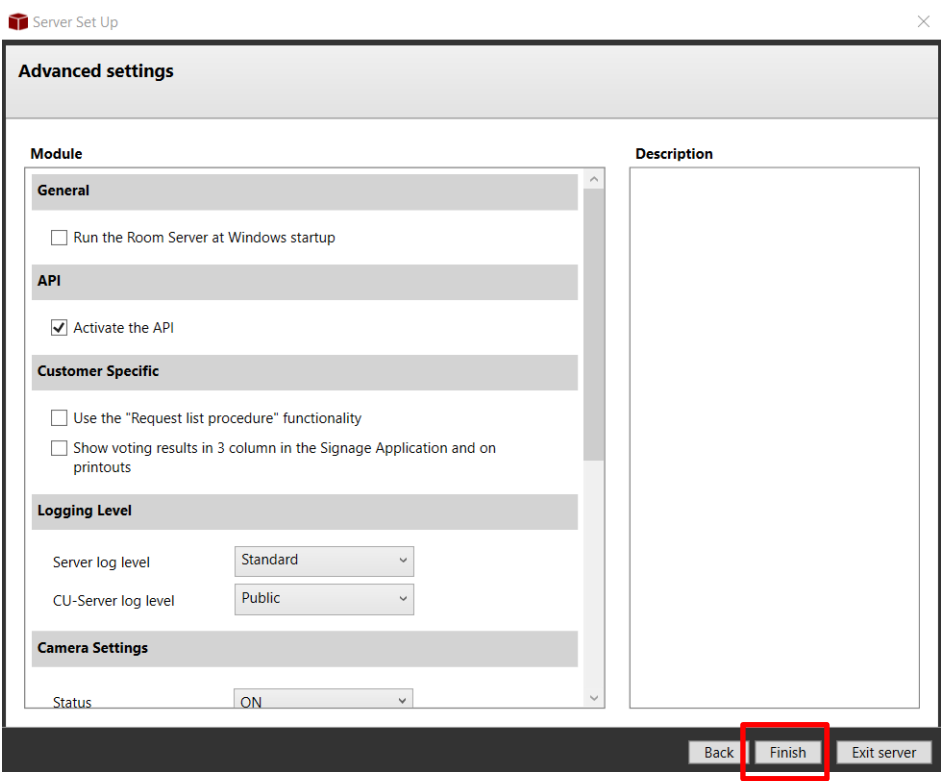

## <span id="page-17-0"></span>**3. In Case of Issue With the Authority System**

In case of issue with the Authority system, you will need to check and adjust the owner properties of the database.

Download and install SQL Server Management Studio, a free program available for download from Microsoft.com:

[https://docs.microsoft.com/en-us/sql/ssms/download-sql-server-management-studio](https://docs.microsoft.com/en-us/sql/ssms/download-sql-server-management-studio-ssms?view=sql-server-2017)[ssms?view=sql-server-2017](https://docs.microsoft.com/en-us/sql/ssms/download-sql-server-management-studio-ssms?view=sql-server-2017)

After downloading, we recommend to follow the steps below to make sure the SQL Server Management Studio is properly installed:

[https://social.technet.microsoft.com/wiki/contents/articles/34583.sql-server-2016](https://social.technet.microsoft.com/wiki/contents/articles/34583.sql-server-2016-management-studio-installation.aspx) [management-studio-installation.aspx](https://social.technet.microsoft.com/wiki/contents/articles/34583.sql-server-2016-management-studio-installation.aspx)

### **Open SQL Server Management Studio**

Connect to the used database:

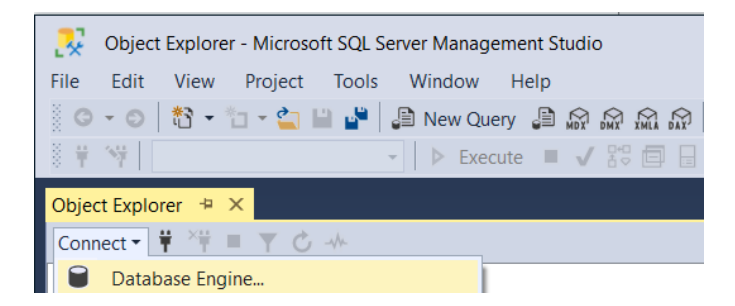

Right click and select "Security > NT Authority \System properties".

Check "Televic CoCoS" and "db owner" as shown below, then click "OK".

### CoCon **Application Note**

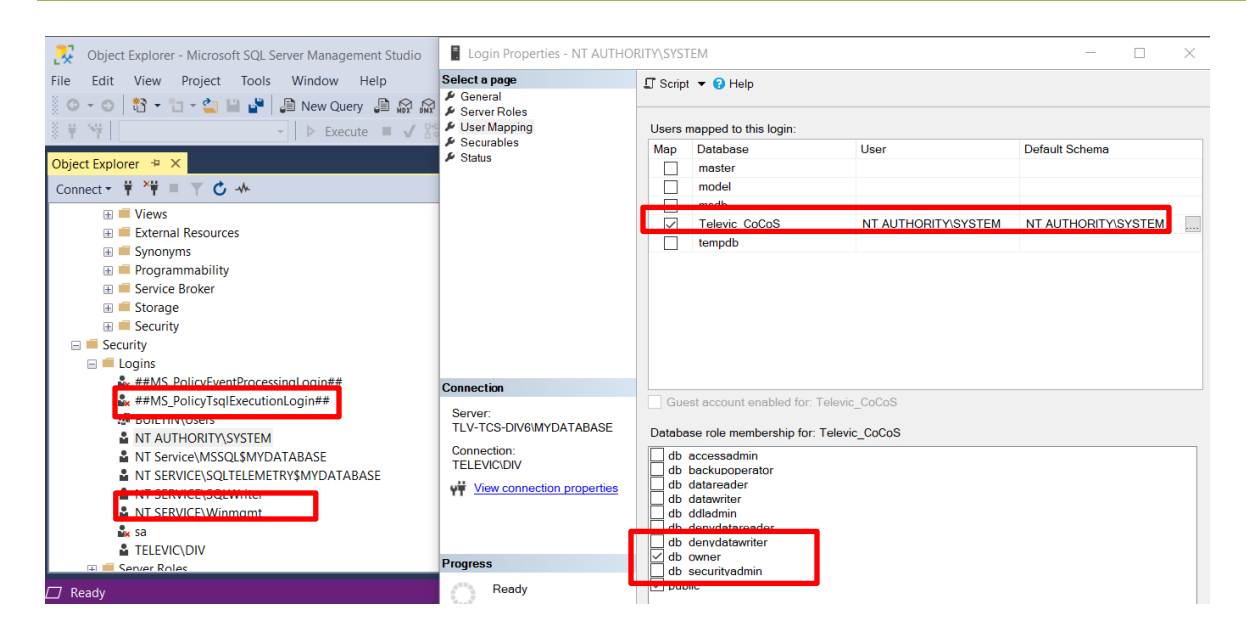

## <span id="page-19-0"></span>**4. Deleting an SQL Instance**

In case you have previously installed other SQL instances that you don't want to use anymore, you won't be able to delete them simply in CoCon. To uninstall an SQL instance, follow the steps below:

Open the Control Panel of your PC:

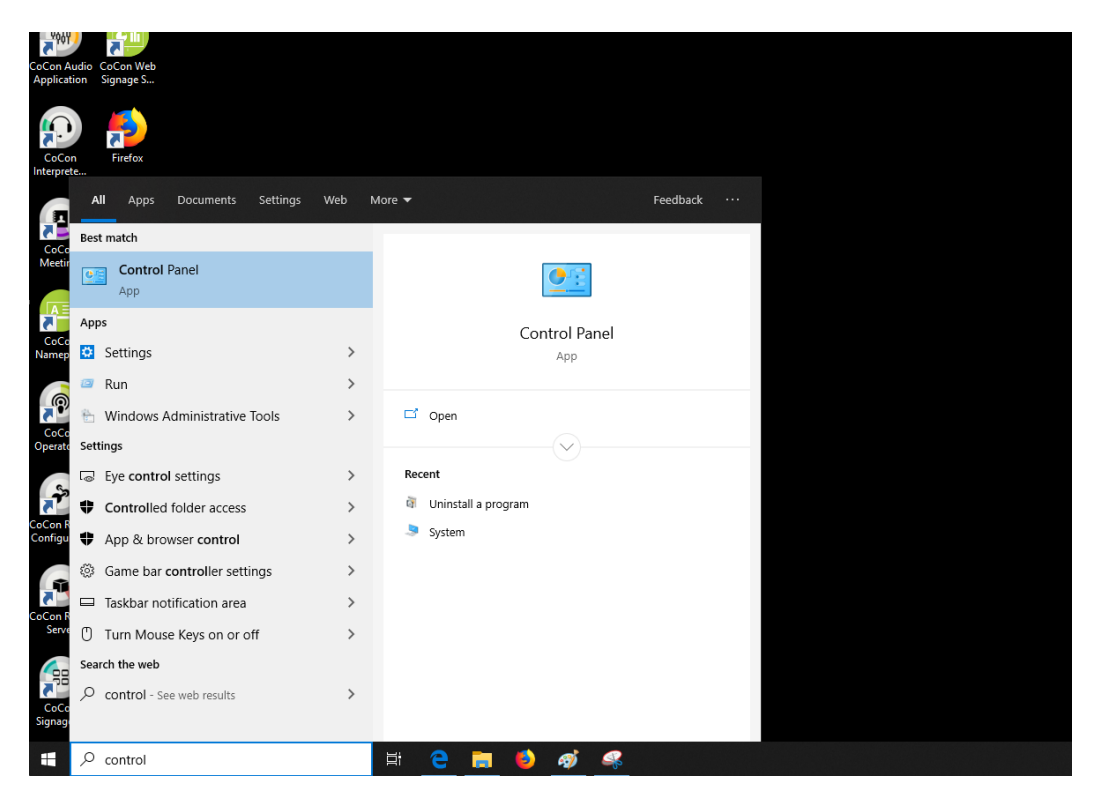

Open "Programs and features".

If there is no list but the "Category" view is visible, click on "Category" and choose "Small icons". You will then see a list with the small icons and will be able to click on "Programs and features".

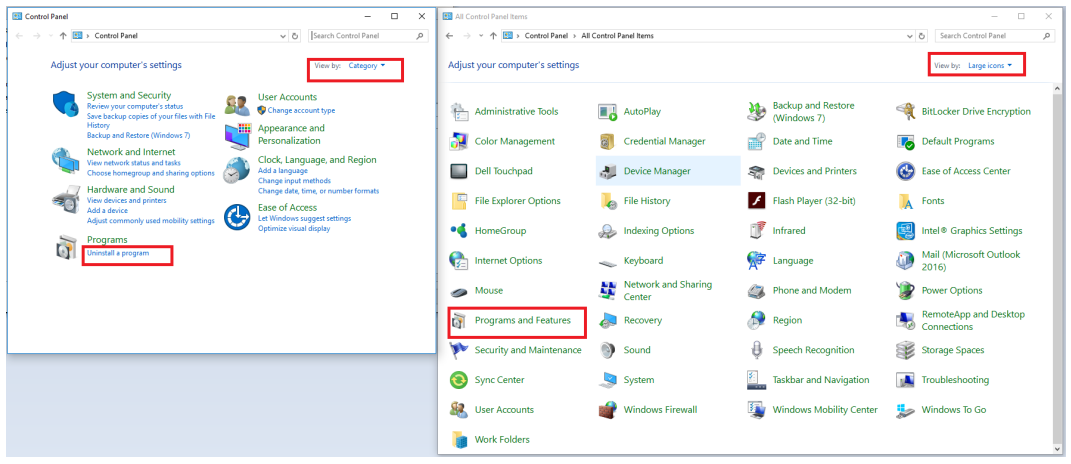

The page below opens. Look for "Microsoft SQL Server 2016 (64-bit) " and click on "Uninstall/Change".

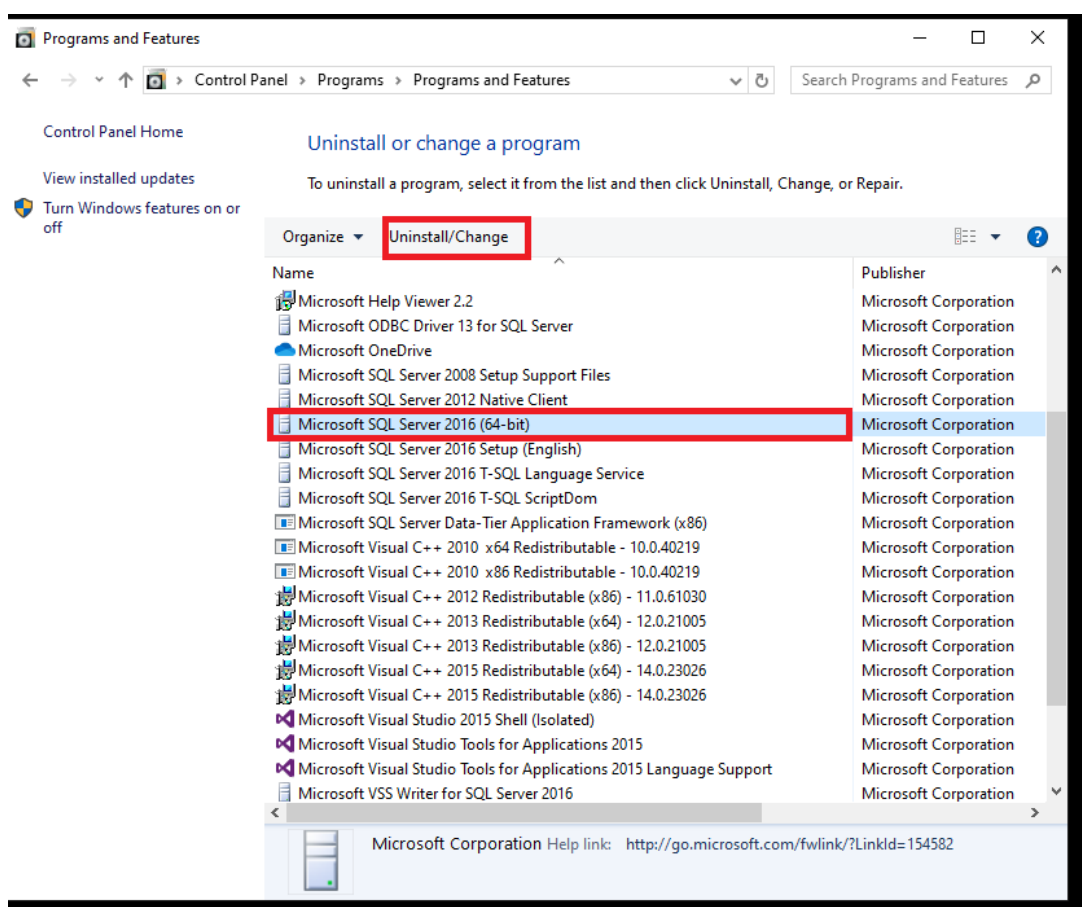

Select "Remove". This action will run some scripts.

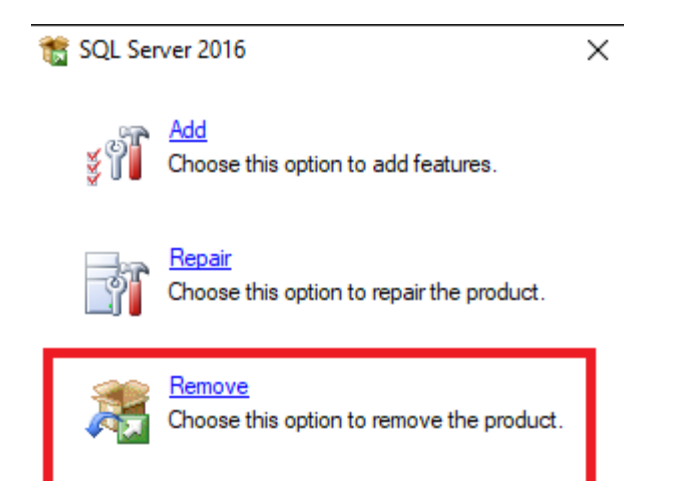

A list of all installed SQL instances will appear. In the drop-down menu, select which instance you want to remove. In this demo, TCS will be removed. Once your selection is made, click "Next". You can only remove 1 SQL instance at a time. Repeat the procedure to uninstall another instances.

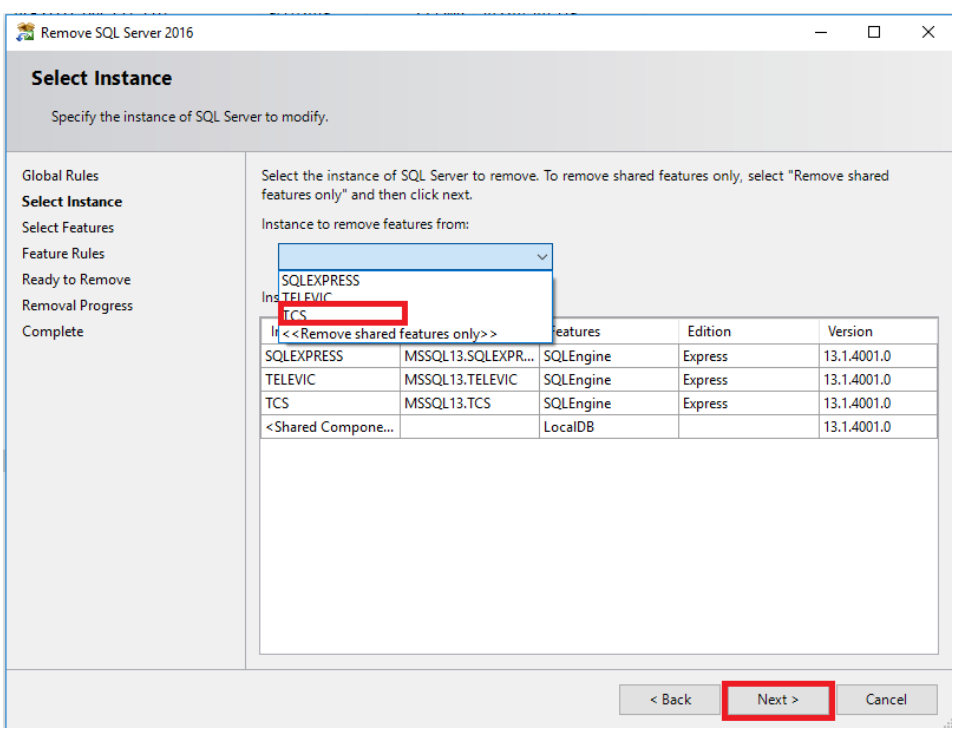

In the opening window, click "Select all" and click "Next":

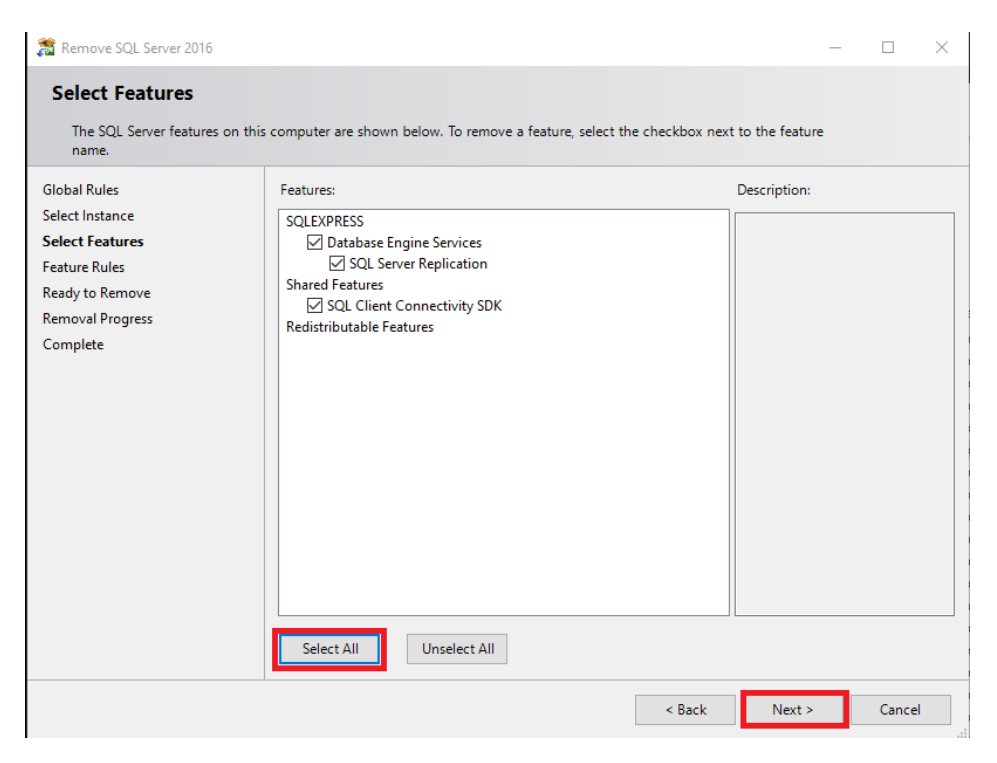

Click "Remove". The removal procedure can take a while depending on your CPU power.

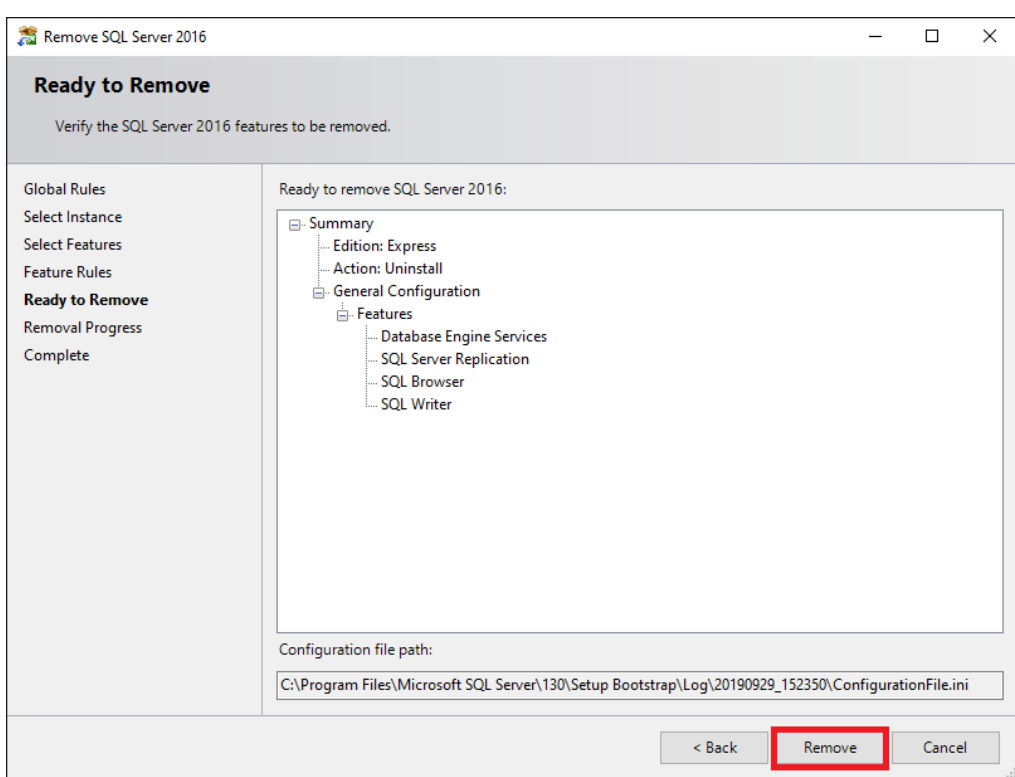

The Removal progress window opens for the selected instance:

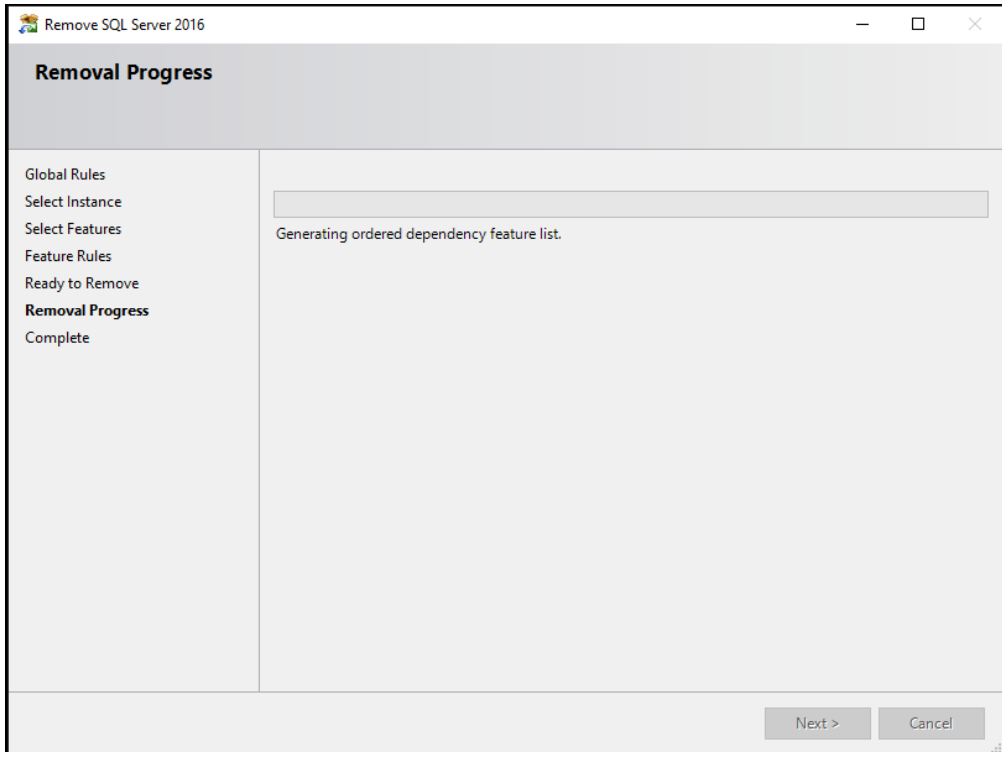

When the removal is finished, the window below opens. Click "Close" to finish.

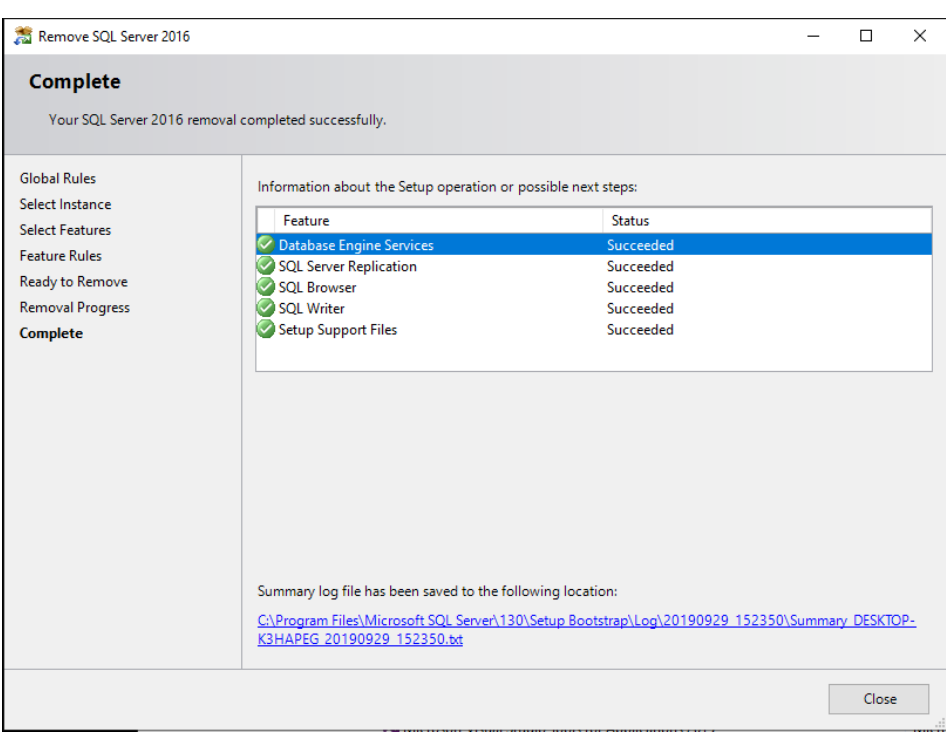

If more database instances need to be removed, follow the same procedure again until the unused instances are removed.

## <span id="page-24-0"></span>**5. Backing Up and Restoring the CoCon Database**

## <span id="page-24-1"></span>**5.1. Via SSMS**

Backing up and restoring the CoCon database are done using SQL Server Management Studio, a free program available for download from Microsoft.com:

[https://docs.microsoft.com/en-us/sql/ssms/download-sql-server-management-studio](https://docs.microsoft.com/en-us/sql/ssms/download-sql-server-management-studio-ssms?view=sql-server-2017)[ssms?view=sql-server-2017](https://docs.microsoft.com/en-us/sql/ssms/download-sql-server-management-studio-ssms?view=sql-server-2017)

After downloading, we recommend to follow the steps below to make sure SQL Server Management Studio has been properly installed:

[https://social.technet.microsoft.com/wiki/contents/articles/34583.sql-server-2016](https://social.technet.microsoft.com/wiki/contents/articles/34583.sql-server-2016-management-studio-installation.aspx) [management-studio-installation.aspx](https://social.technet.microsoft.com/wiki/contents/articles/34583.sql-server-2016-management-studio-installation.aspx)

- $\triangleright$  Make sure that no CoCon applications or other programs using your database are active.
- $\triangleright$  If CoCon Core for Plixus is used, the CoCon roomserver service must be stopped as well.

After installing SQL Server Management Studio, follow the steps below to back up your CoCon database.

1. Search for "Services" and open it.

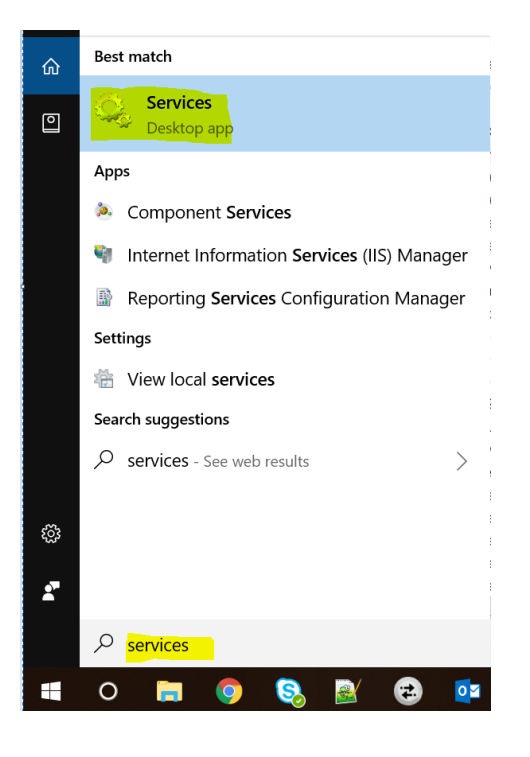

Find "CoCon Room Server" and stop the service.

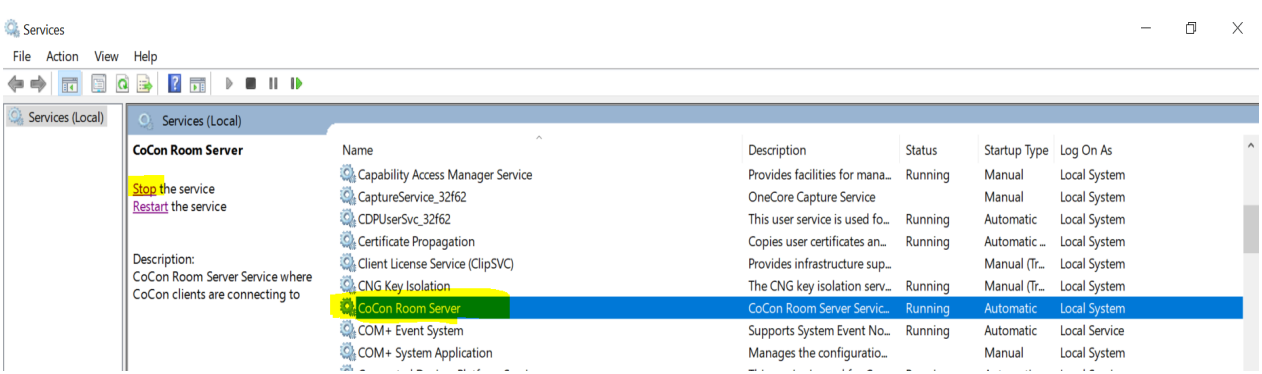

2. Log on to your database server as shown in the image below:

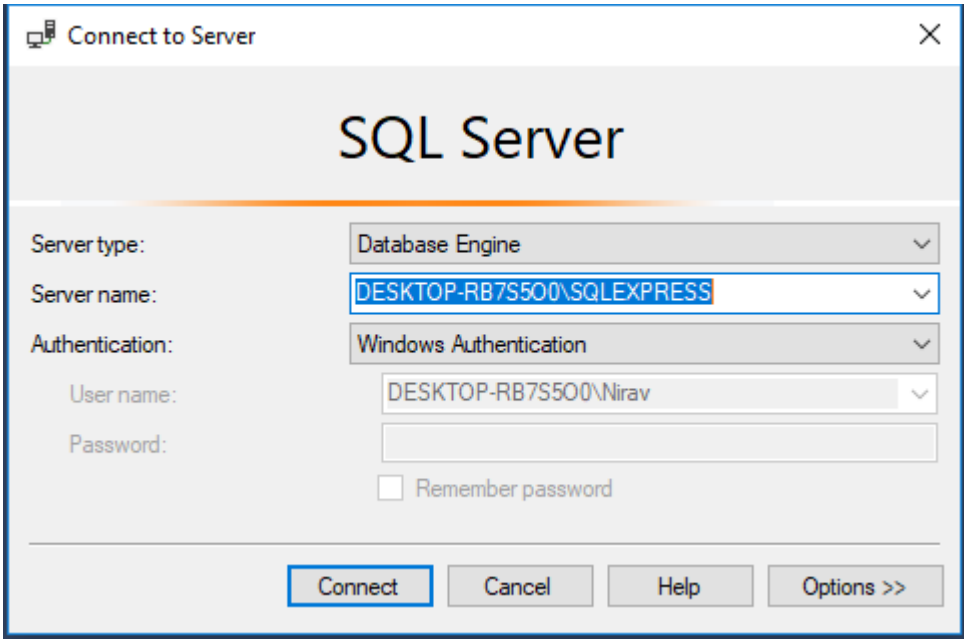

To retrieve the name of your server, check the Server XML settings file here:

C:\Users\<user>\AppData\Local\Televic Conference\CoCon\ CoCoSServerConfig......xml; setting ConnectionString.

The name of the database can be found after "Data Source=".

- Quick Launch (Ctrl+Q)  $\sim$  $\pmb{\times}$  $\blacksquare$ Microsoft SQL Server Management Studio Edit View Debug Tools Window Help File ▒○ - ○ │ 천 - 십 - 십 日 나│ 11 New Query - n 18 18 18 | ※ ① ① │ つ - ぐ - │ 21 | ∵  $\bullet$   $\uparrow$   $\times$ **Object Explorer** Connect 『 粵 獸 ■ 〒 C 區 DESKTOP-K3HAPEG\SQLEXPRESS (SQL Server **ED** Databases E Security **E** Server Objects **E** Replication E Management Ready
- 3. After connecting to your database, the following window opens

4. Click on "+" to expand Databases and select the "Televic\_CoCoS" database.

Right-click it, select "Tasks" then "Back Up" as shown in the figure below.

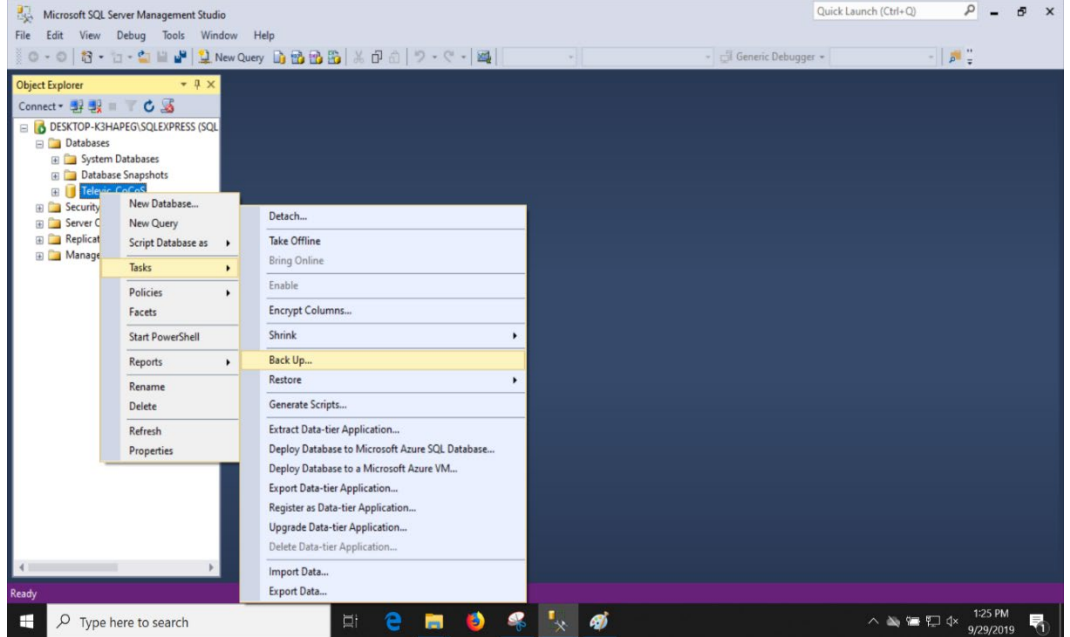

5. Keep the default options in the Backup dialog box, and click on either "Add" at the bottom of the window to select a file or "Remove".

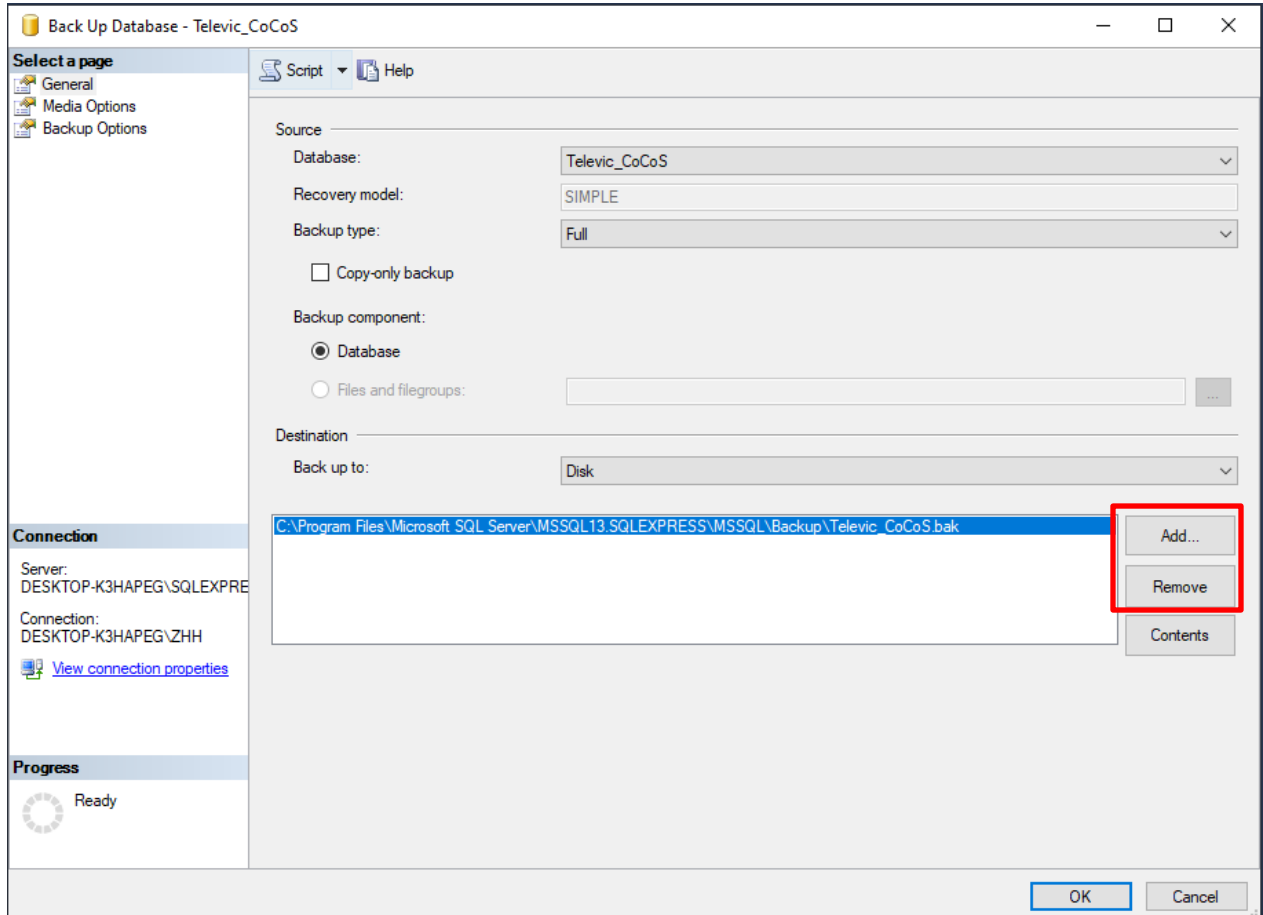

SQL Server Management Studio will now backup your database to the specified file.

To restore a database, follow steps 1 through 4 as shown above. Then do the following:

- 6. Delete the existing "Televic\_CoCoS" database: right-click on the database and select "Delete".
- 7. Right-click on databases and select "Restore database".
- 8. Fill in the following dialogue as shown below. Fill in the fields as indicated:
	- a. To database: Televic\_CoCoS
	- b. From device: your previous database backup
	- c. Check the "Restore" box in the table at the bottom.

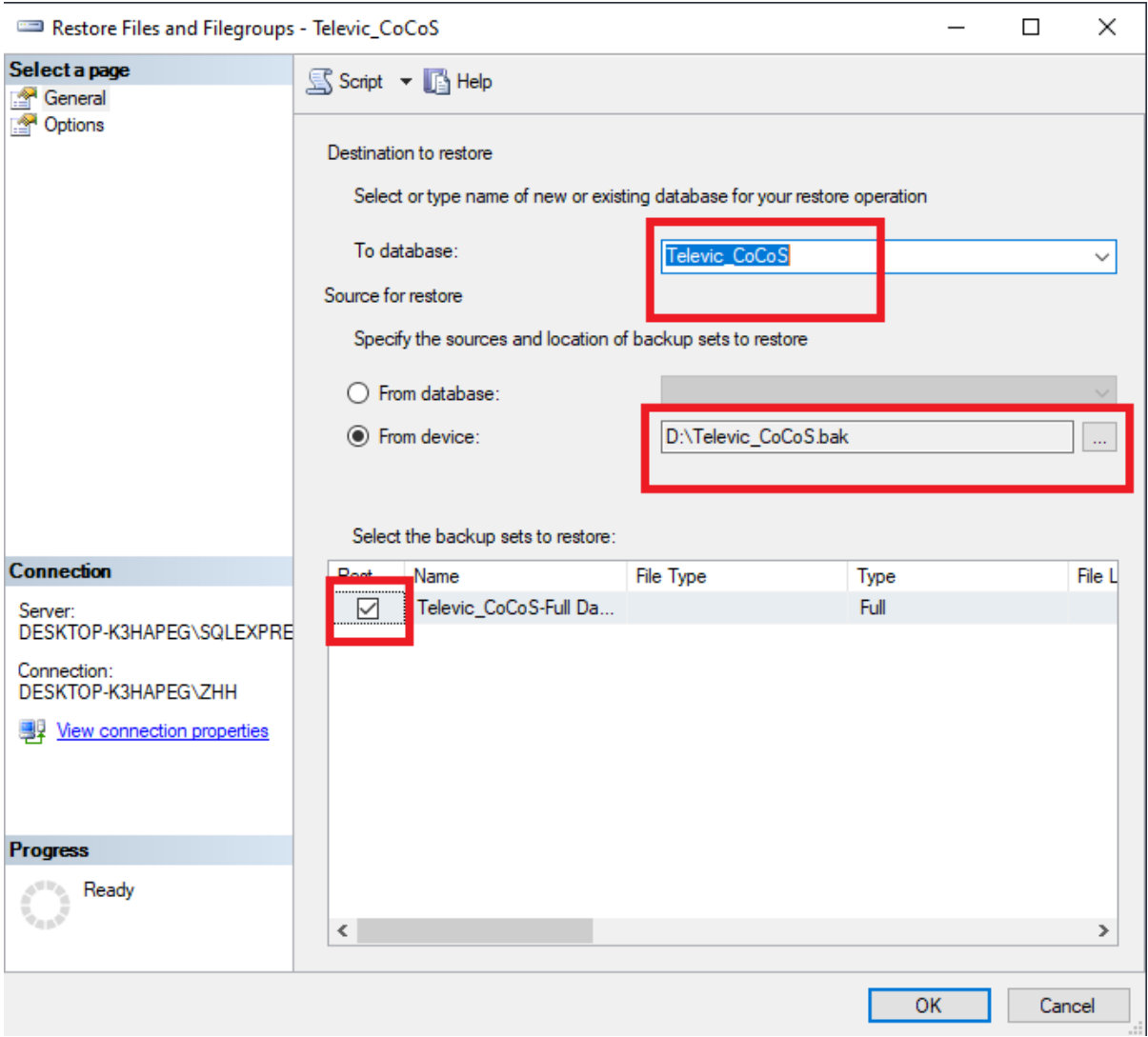

Click "OK". The CoCon database will be restored.

The Cocon roomserver service may be restarted now.

### <span id="page-28-0"></span>**5.2. Via CMD Line**

- Make sure that no CoCon applications or other programs using your database are active.
- $\triangleright$  If CoCon Core for Plixus is used, the Coon roomserver service must be stopped as well.

Search for Services and open it.

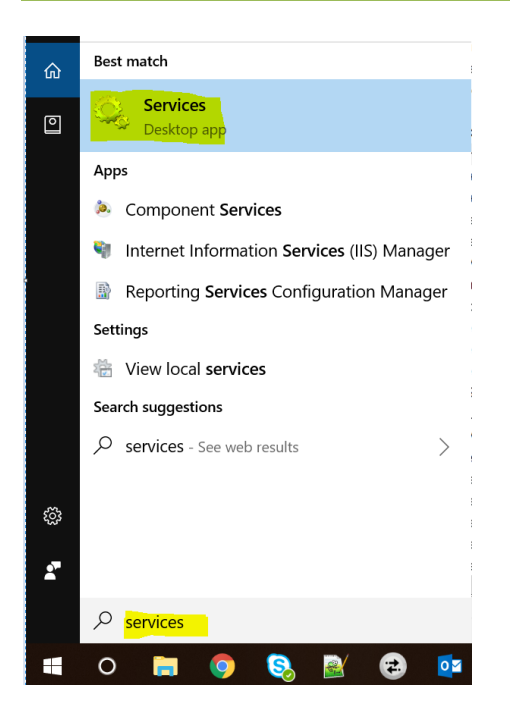

Find the CoCon Room server and stop the service.

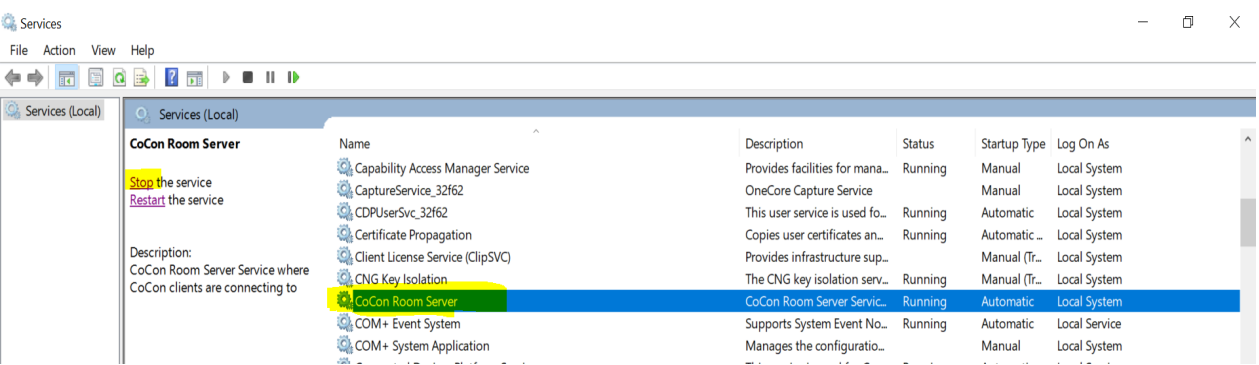

Startup command prompt as "Administrator".

### <span id="page-29-0"></span>**5.2.1. Backup Database**

Command format =

SQLCMD -E -S <name of computer>\<database instance name> -Q "BACKUP DATABASE Televic\_CoCos TO DISK='<drive>:\<destination folder>\<filename>

In below example:

Computername is "tlv-tcs-div6" database name is "DB6\_3" destinationfolder and name of backup file = "C:\temp\database.bak"

In this example, the following has to be entered:

### SQLCMD -E -S tlv-tcs-div6\DB6\_3 -Q "BACKUP DATABASE Televic\_CoCoS TO DISK='c:\temp\database.bak'"

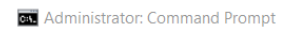

```
:\windows\system32>SQLCMD -E -S tlv-tcs-div6\DB6_3 -Q "BACKUP DATABASE Televic_CoCoS TO DISK='c:\temp\database.bak'"
ACKUP DATABASE successfully processed 2850 pages in 0.046 seconds (483.876 MB/sec).
```
### <span id="page-30-0"></span>**5.2.2. Restore Database**

Command format =

SQLCMD -E -S <name of computer>\<database instance name> -Q "RESTORE DATABASE Televic\_CoCos FROM DISK='<drive>:\<destination folder>\<filename>

In below example:

Computername is "tlv-tcs-div6" database name is "DB6\_3" sourcefolder and name of backup file = "C:\temp\database.bak"

In this example, the following has to be entered:

```
SqlCmd -E -S tlv-tcs-div6\DB6_3 -Q "RESTORE DATABASE Televic_CoCos FROM 
DISK='C:\temp\backup.bak'"
```
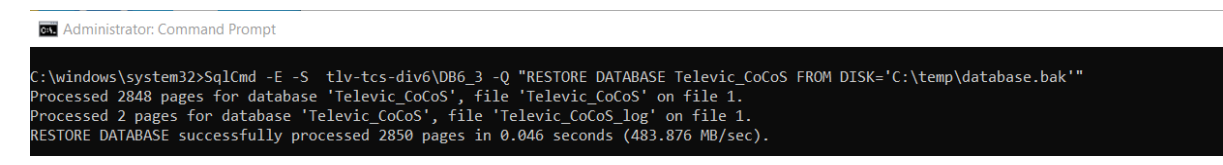

The Cocon Roomserver service may be restarted now.

## <span id="page-31-0"></span>**6. Backing Up and Restoring LiteDB**

LiteDB is a file-based database that can be very easily backed up and restored.

- Make sure that no CoCon applications or other programs using LiteDB are active.
- $\triangleright$  If CoCon Core for Plixus is used, the CoCon roomserver service must be stopped as well.

### <span id="page-31-1"></span>**6.1. Backing Up LiteDB**

1. Search for "Services" and open it.

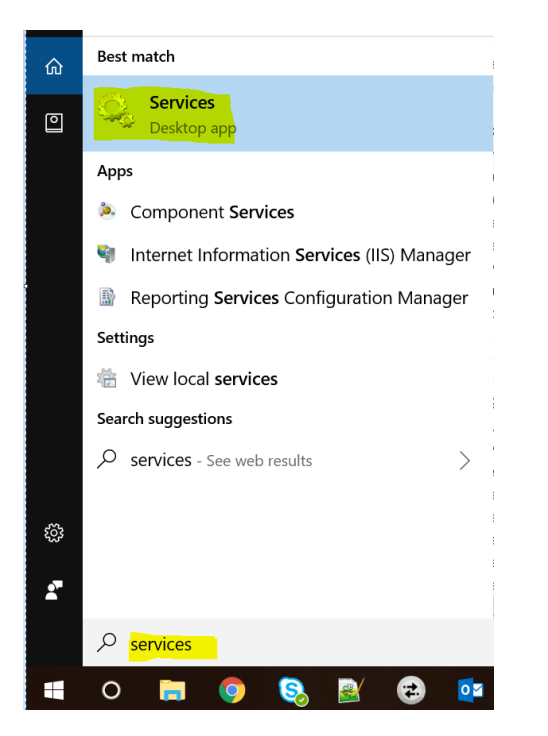

2. Find "CoCon Room Server" and stop the service.

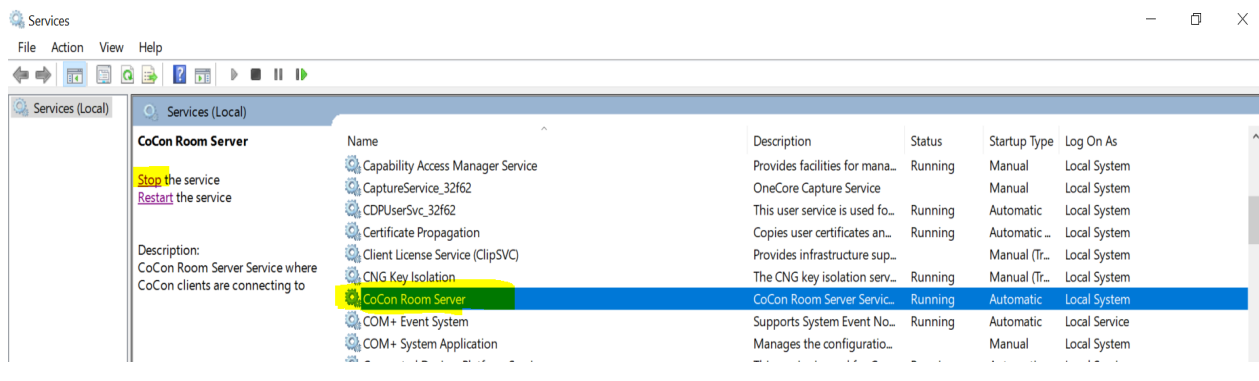

3. In the file explorer, open the following path:

"C:\Windows\SysWOW64\config\systemprofile\AppData\Local\Televic Conference\CoCon"

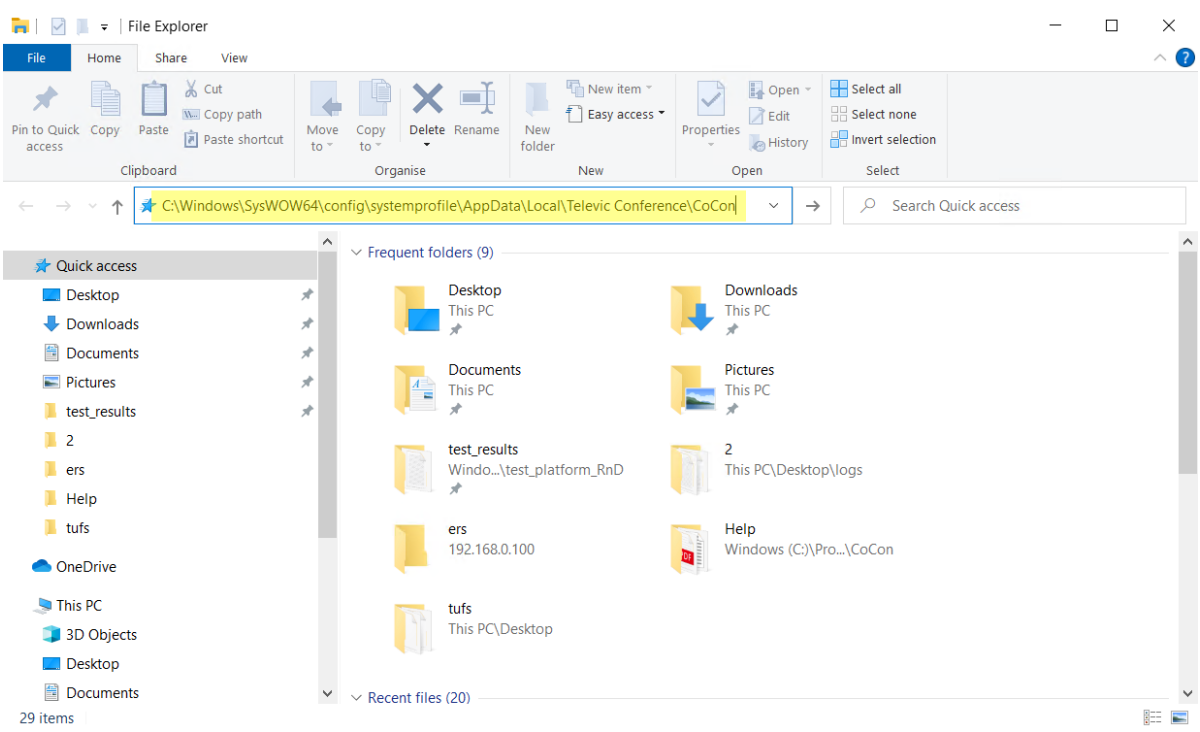

4. In the CoCon folder, create a "Backup" folder and copy-paste the "cocon.db" and "version.db" files in it.

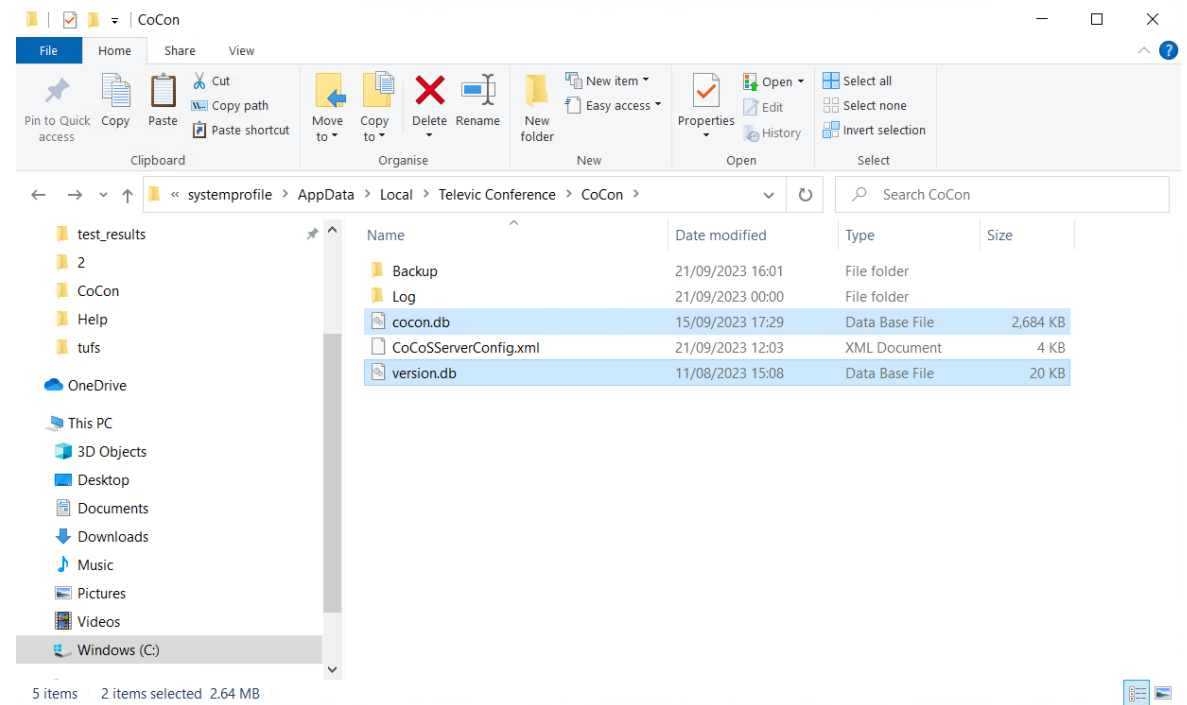

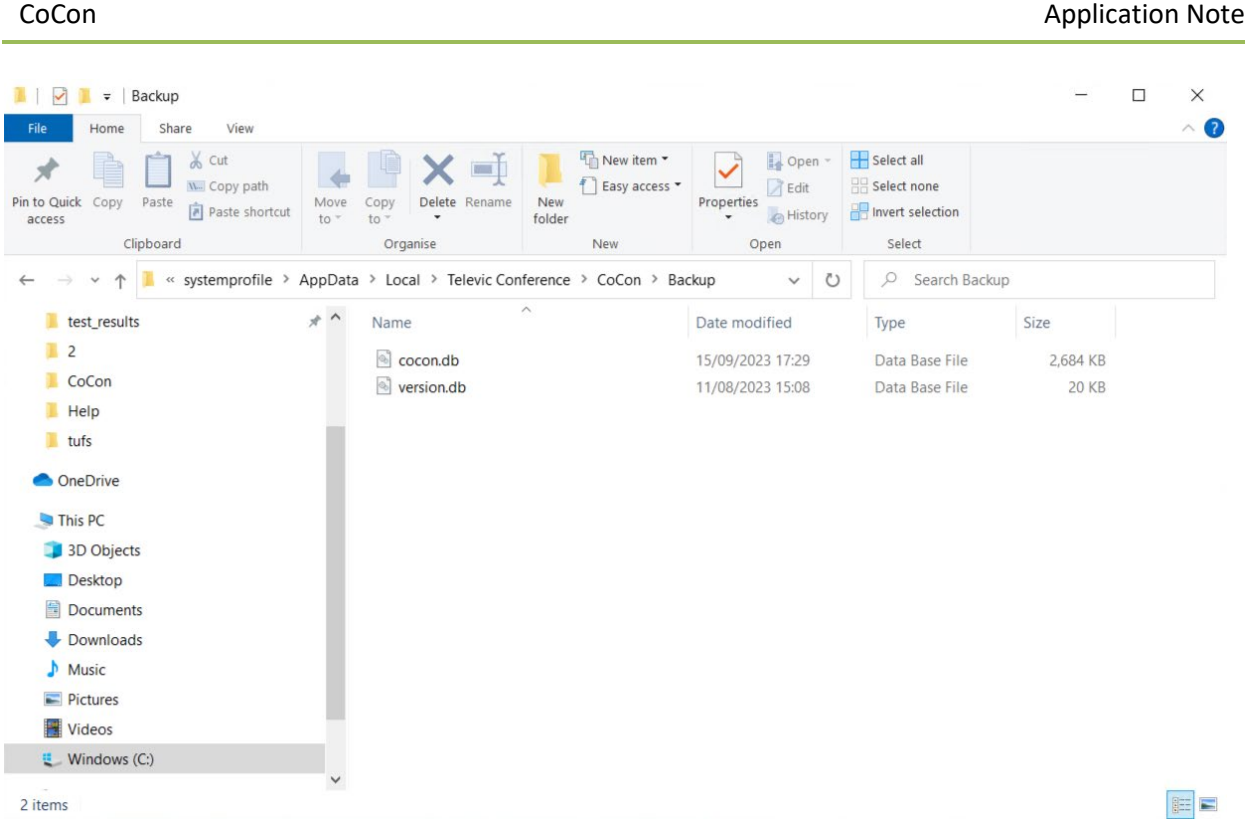

5. LiteDB has been backed up.

## <span id="page-33-0"></span>**6.2. Restoring LiteDB**

1. Search for "Services" and open it.

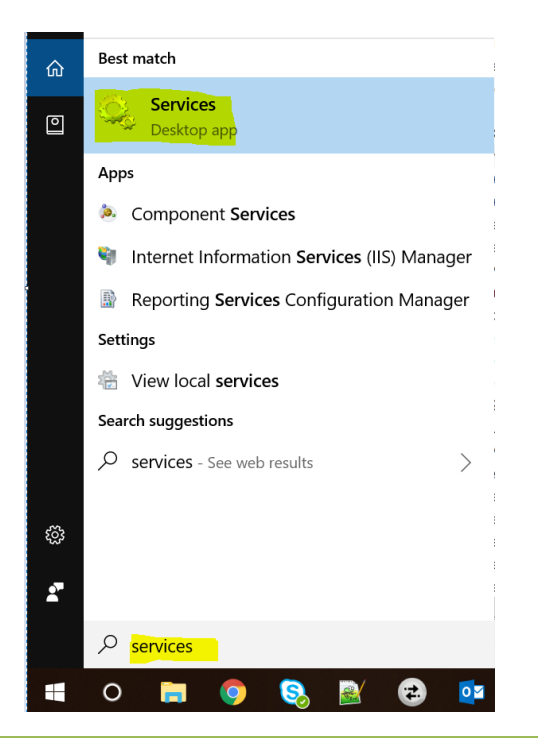

2. Find "CoCon Room Server" and stop the service.

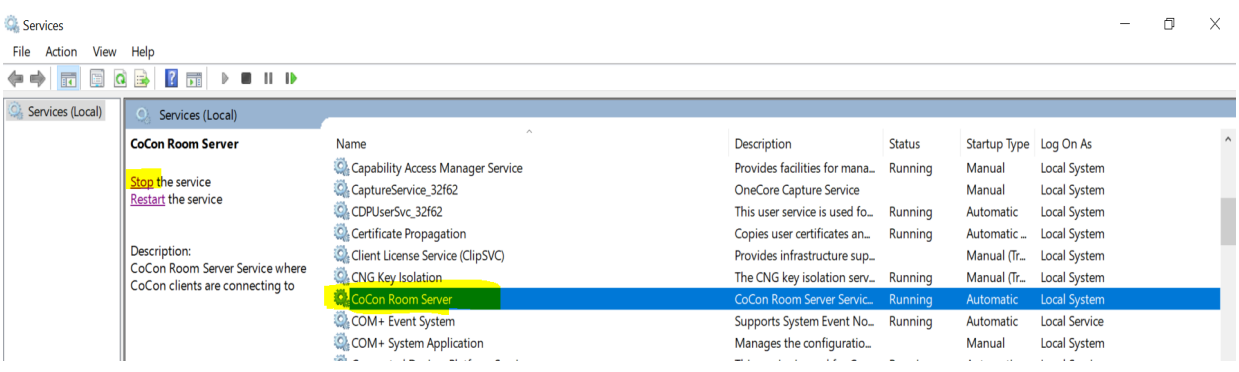

3. In the file explorer, open the following path:

"C:\Windows\SysWOW64\config\systemprofile\AppData\Local\Televic Conference\CoCon"

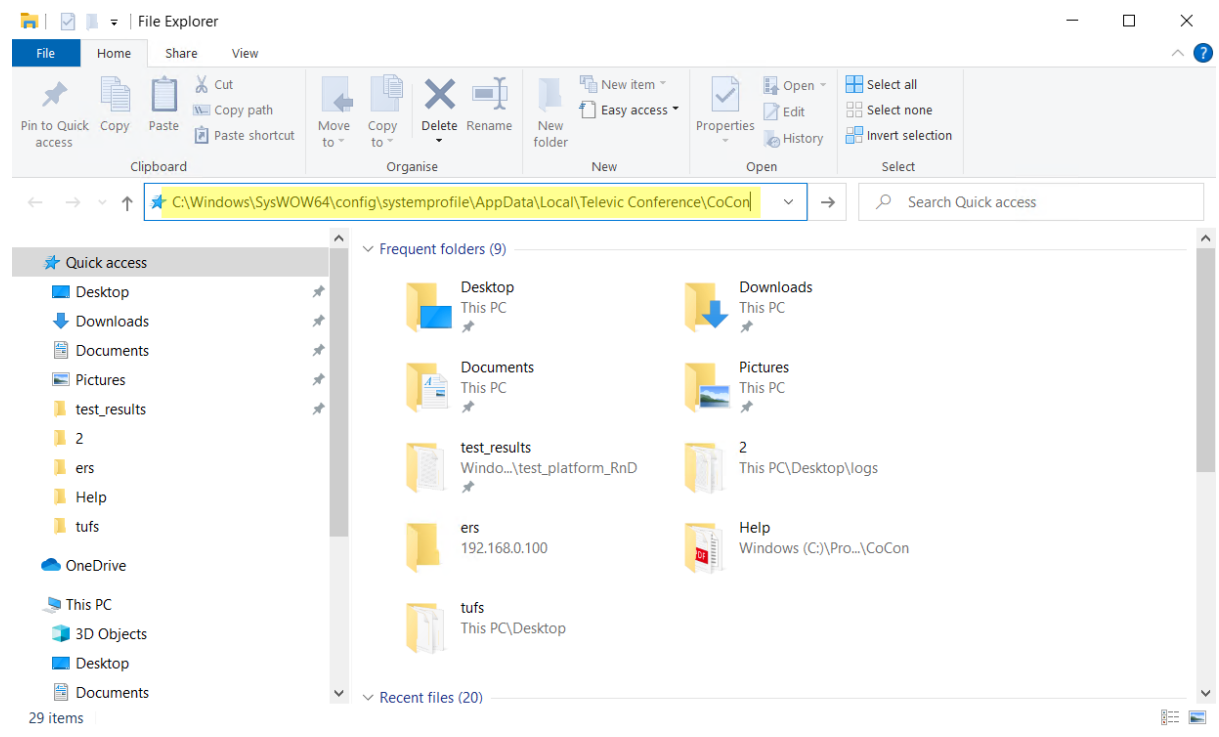

4. Open the "Backup" folder and copy the "cocon.db" and "version.db" files.

### CoCon **Application Note**

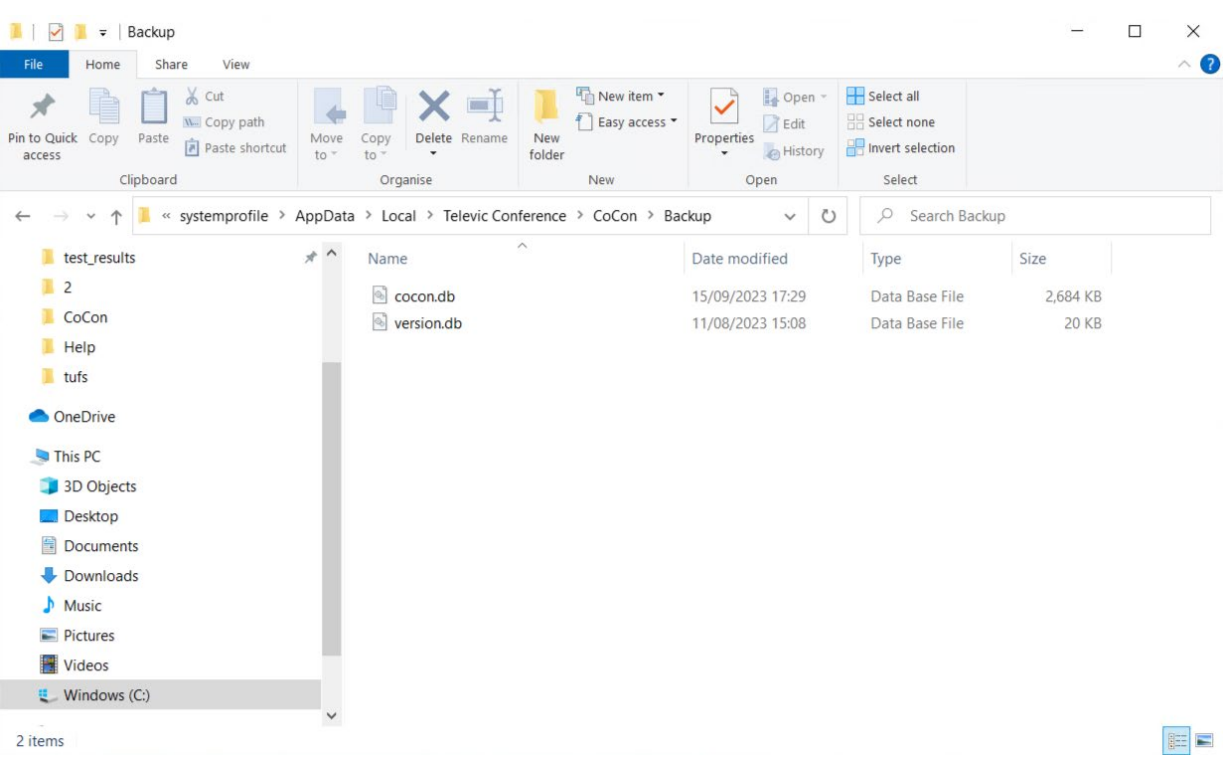

5. Paste the copied files at the root of the CoCon folder to replace the existing ones.

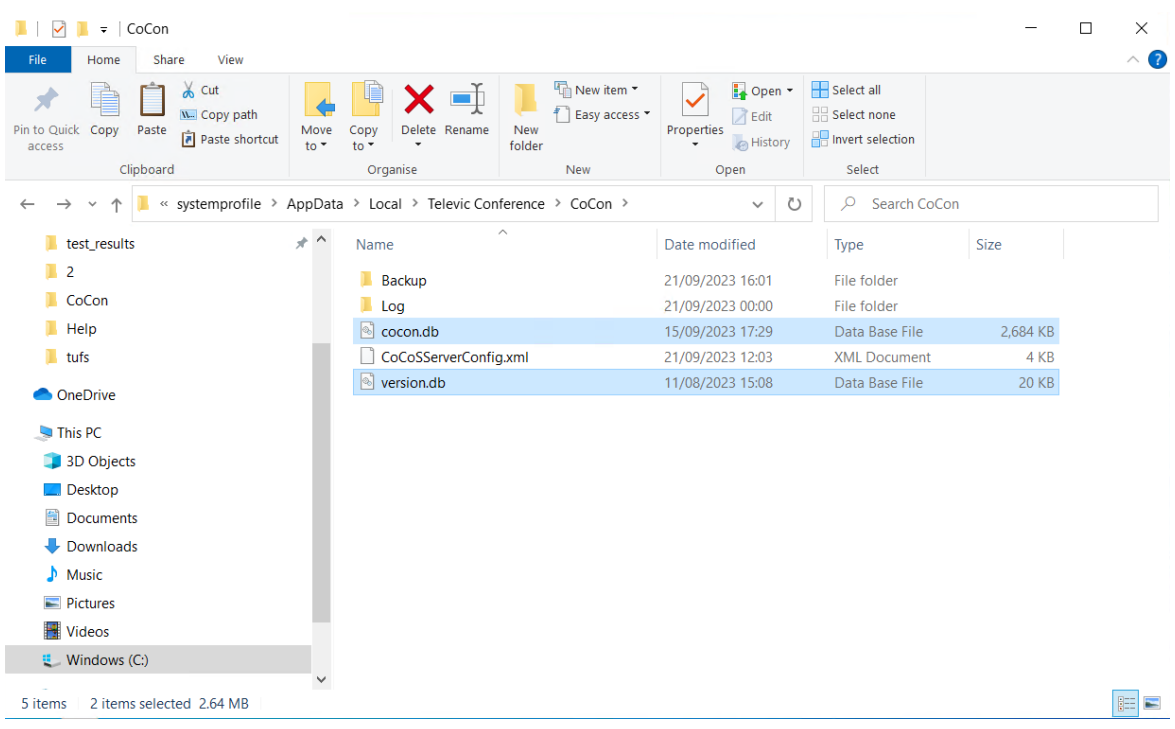

6. LiteDB has been restored.